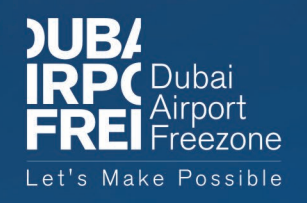

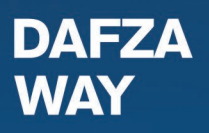

# AUTOMATED<br>DAFZ GATE PASS

**USER MANUAL** 

**NBA**<br>FREK

01

# *LOGIN SCREEN*

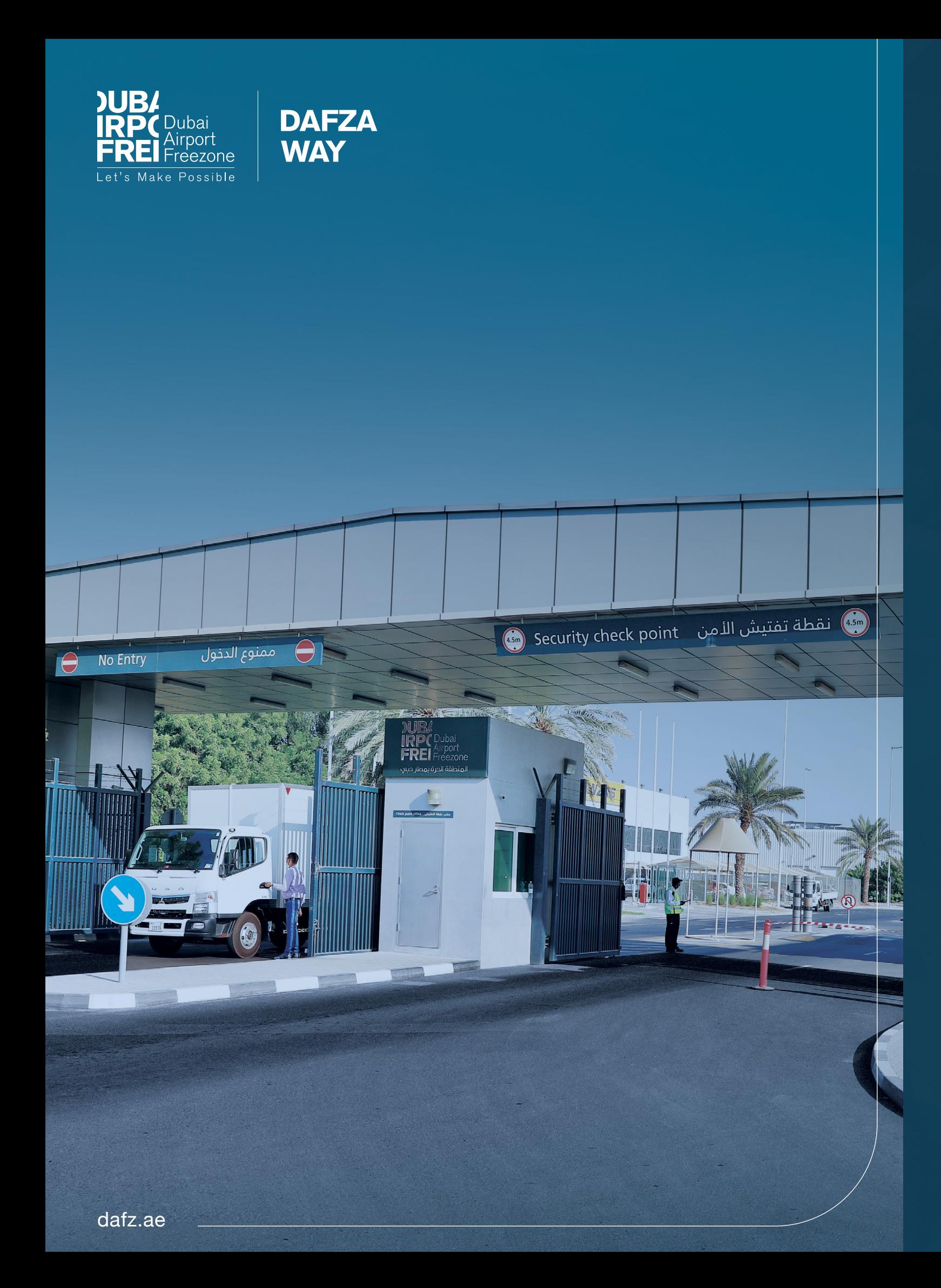

# **FORGOT PASSWORD SCREEN (1/3)**

# **FORGOT PASSWORD SCREEN (2/3)**

User to enter his/ her registered email.

User to click "SEND" to receive One Time Password on his/ her email.

2 OTP will be valid for 2 minutes after that user can click "Resend" to resend OTP again

User to enter One Time Passward received to his/ her email which is consisting of 4 digits

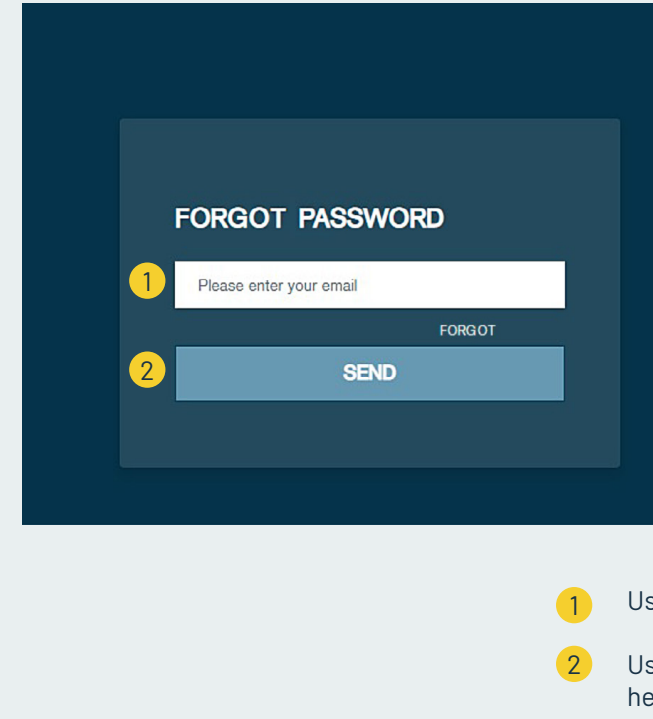

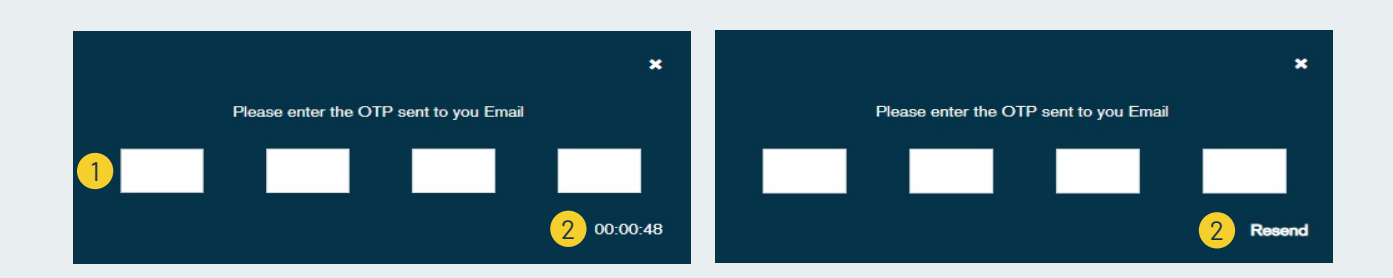

1

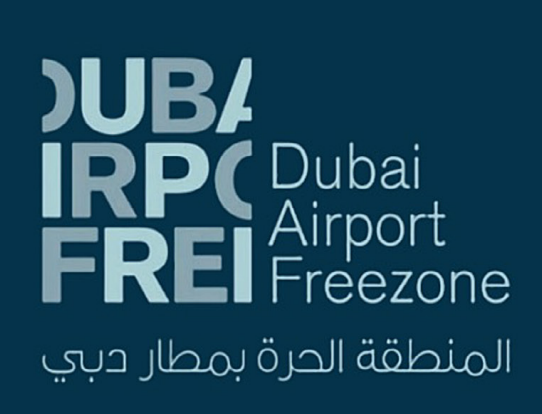

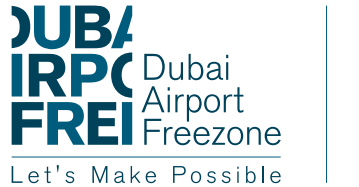

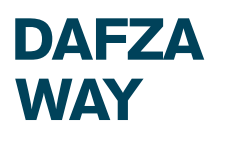

# **LOGIN SCREEN**

DAFZA customer can navigate to the URL: https://apps.dafz.ae/dafzaway/login To see login screen

- User to enter his/her email.  $\overline{1}$
- User to enter his/her password. 2
- 3 In case its new company user click "REGISTER NEW COMPANY" link to navigate to register screen
- In case user forgot the password he/ she can click "FORGOT PASSWORD " link to reset his/ her forgot password 4
- User to click "LOGIN" after entering his/her email and password 5
- User to continue as guest 6

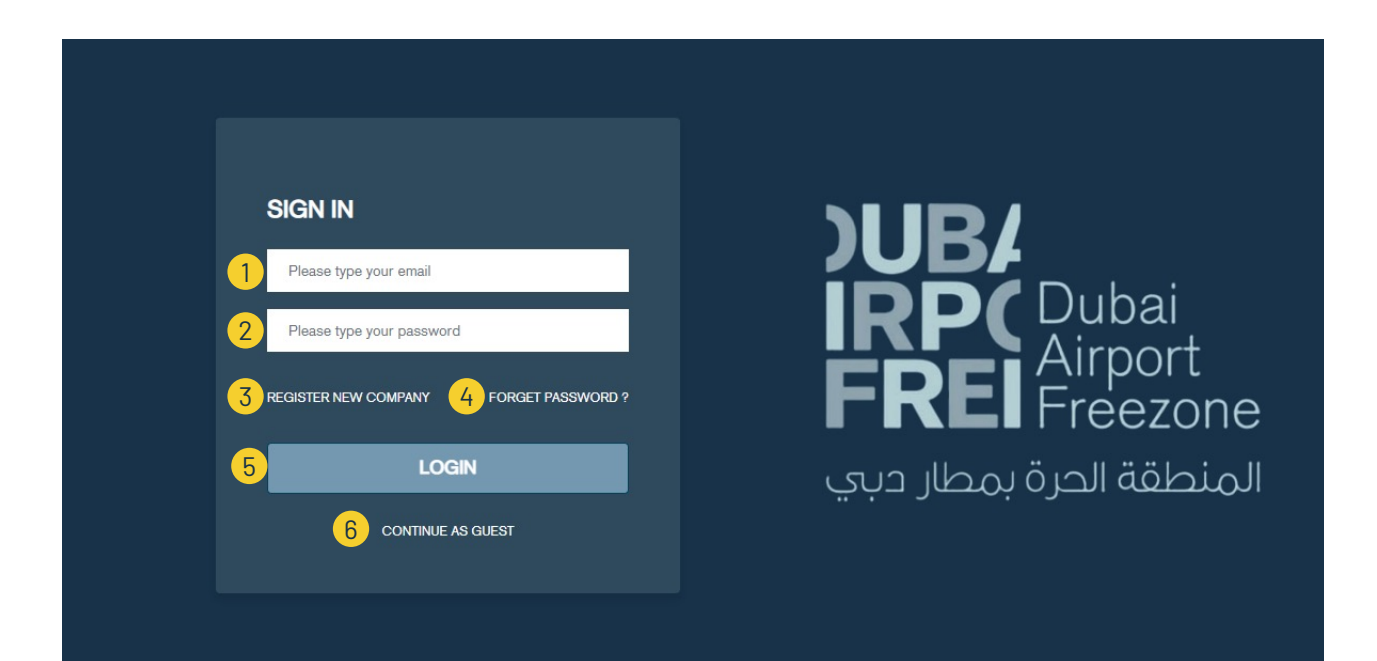

# *REQUEST FOR A DAFZA WAY ACCOUNT*

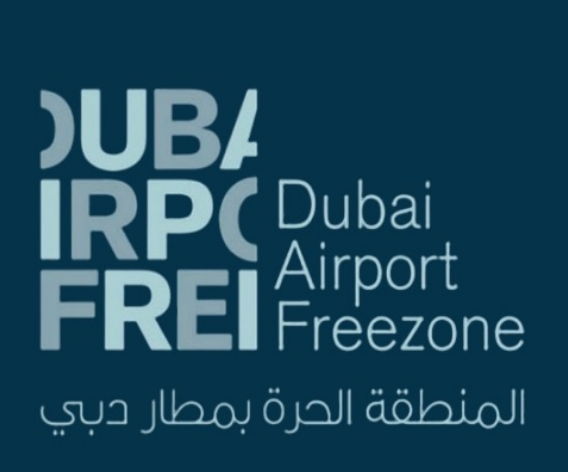

# 02 **FORGOT PASSWORD SCREEN (3/3)**

- User to enter his/ her new password
- User to confirm his/ her new password
- User to click "SUBMIT" button to submit his/her new password
- Password complexity rules

Note: Upon successful verification, each requested user will receive DAFZA WAY Login credentials in his/her email address as provided"

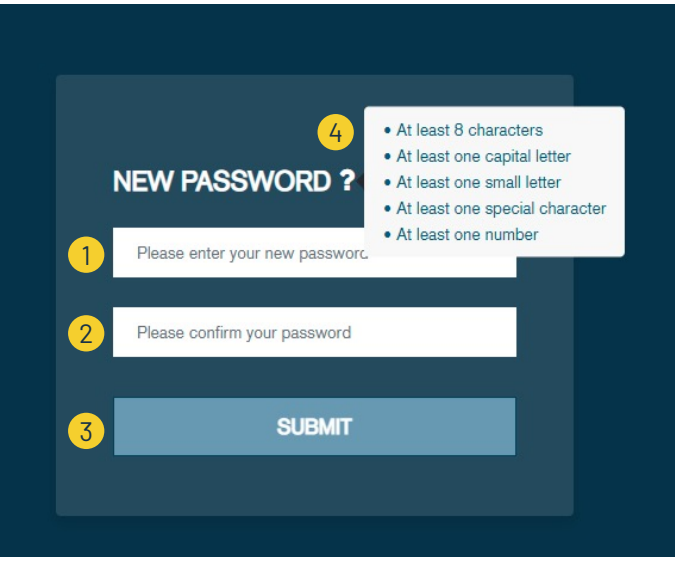

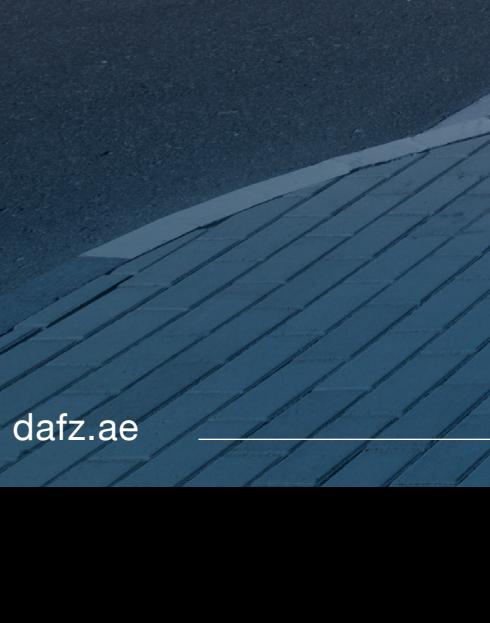

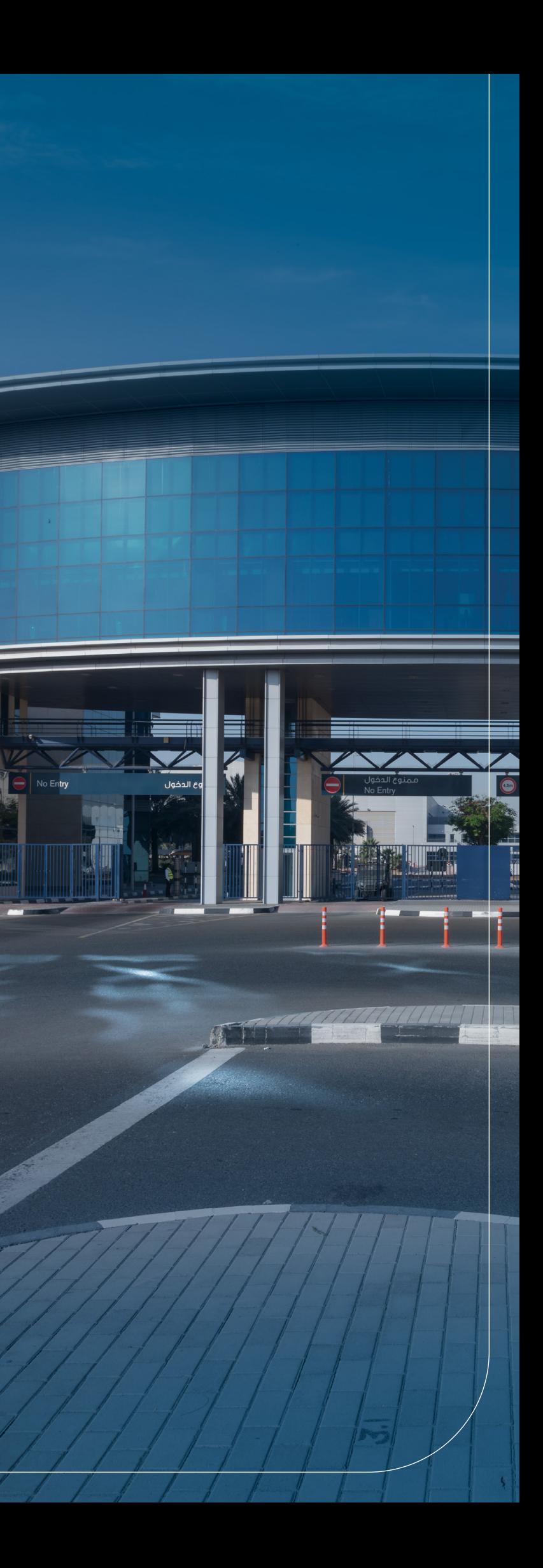

# **REQUEST FOR A DAFZA WAY ACCOUNT**

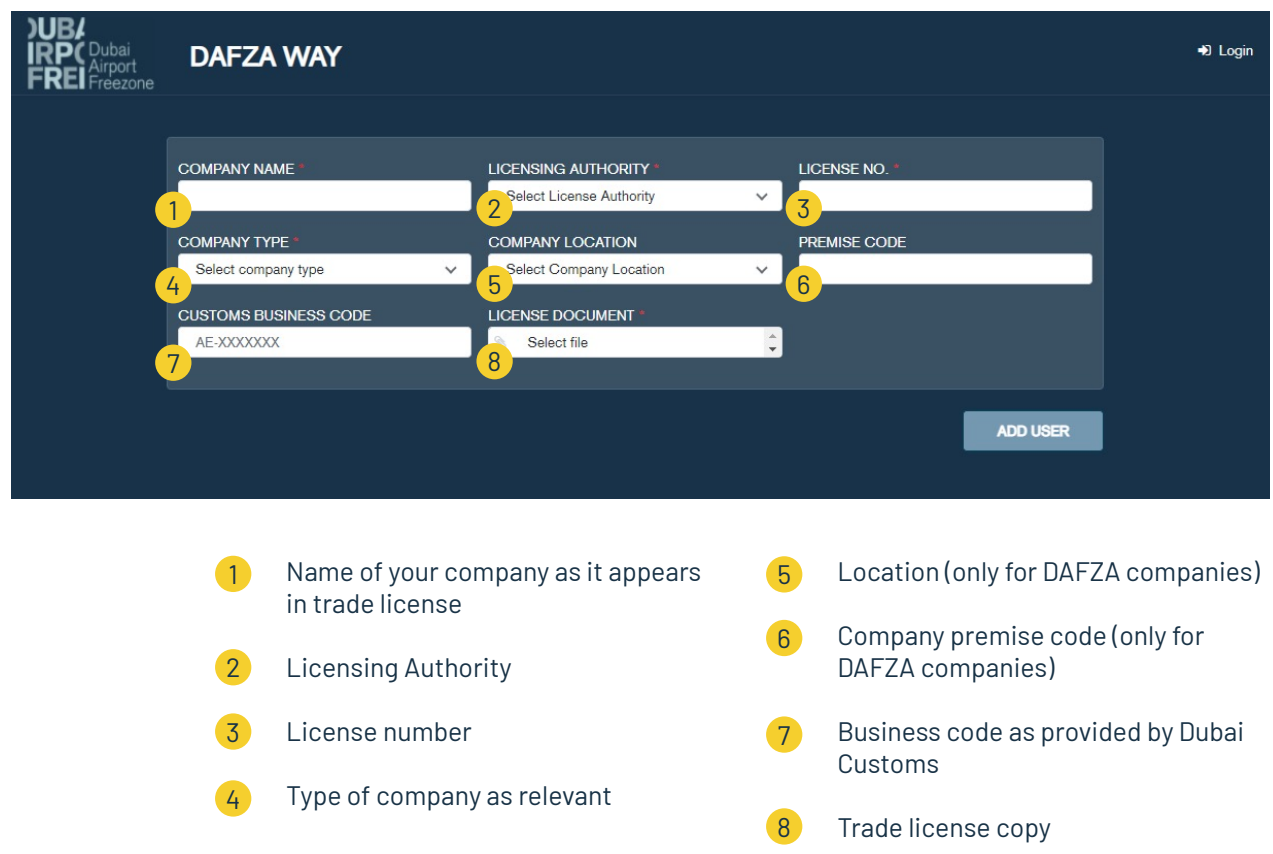

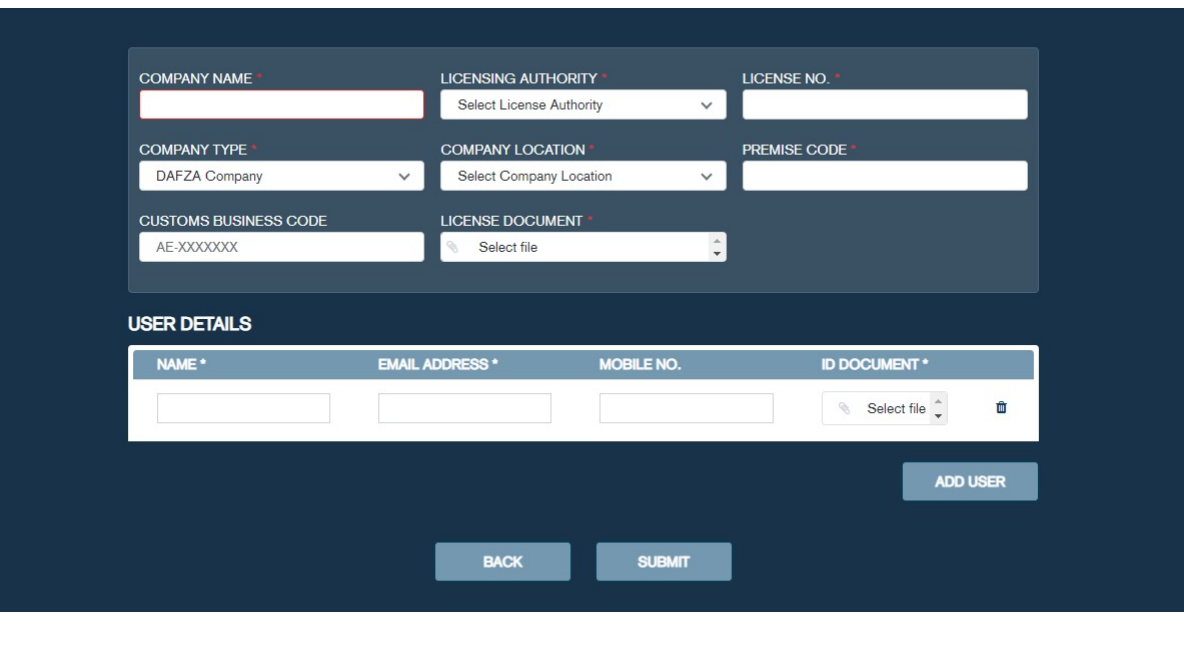

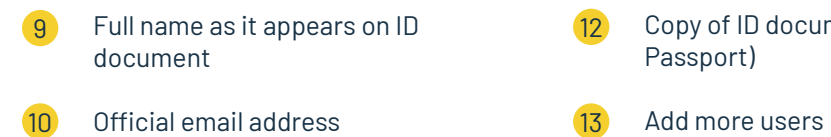

Mobile phone number 11

Copy of ID document (Emirates ID/ Passport)

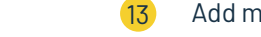

# *CUSTOMER DASHBOARD*

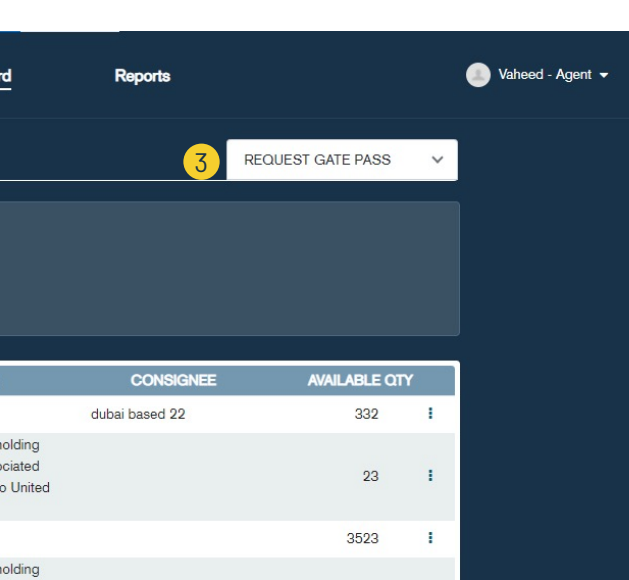

# 03 **CUSTOMER DASHBOARD**

# **CUSTOMS DECLARATION TAB**

### DAFZA customer after login will be redirected to his/ her dashboard

- 
- 
- Request for a new gate pass: (Available Gate Pass types which the user can select:)

÷.

 $23$ 

- CUSTOMS DECLARATION tab will display all customs declarations related to the company of the loggedin user 1
- GATE PASS REQUEST tab to display all gate passes created for company of logged-in user  $2<sup>1</sup>$
- Customs declaration goods Entry
- Customs declaration goods Exit
- Local goods Entry
- Local goods Exit
- ADHOC goods Entry
- ADHOC goods Exit

3

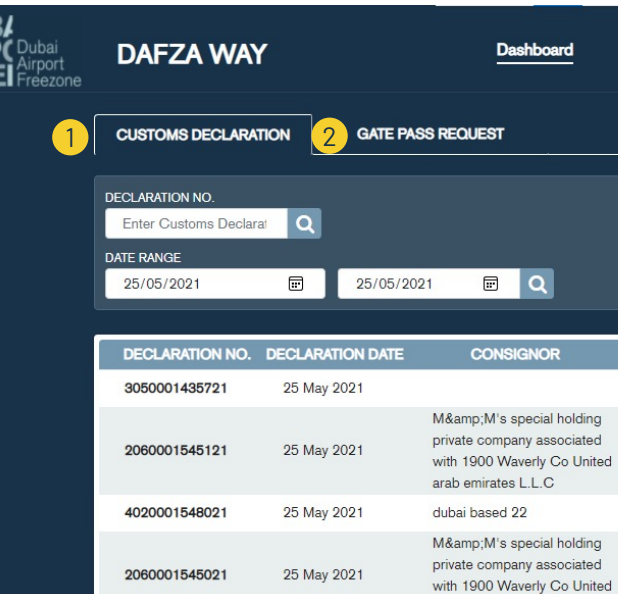

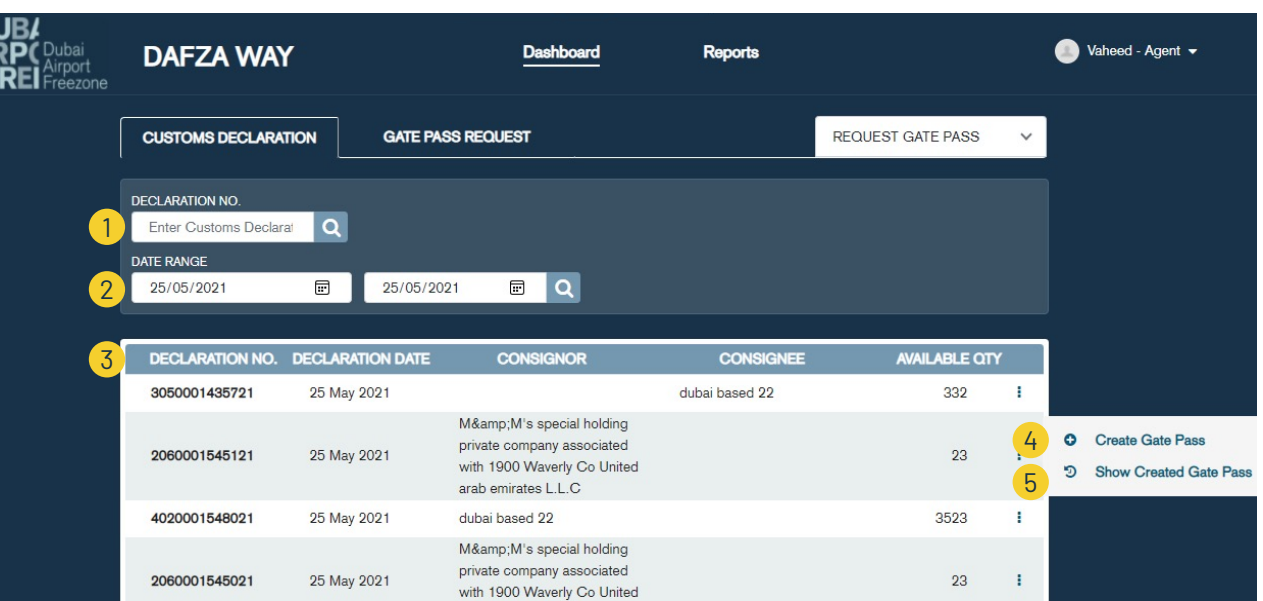

# **GATE PASS REQUEST TAB**

- Search by gate pass number  $\left( 1\right)$
- Search gate passes by gate pass type 2
- Search gate passes by date range. Default values are last 30 days 3
- Search gate passes by status 4
- Search gate passes by vehicle number 5
- Table of created gate passes for company of logged in user 6
- Actions which user can perform for gate passes based on status of gate pass 7
- Search by declaration number. 1
- Search declarations by date range. Default values are last 30 days. 2
- Table of available customs declarartions 3
- User to click "+" icon to create new customs declaration gate pass using selected declaration 4
- View all Gate Passes created for this declaration 5

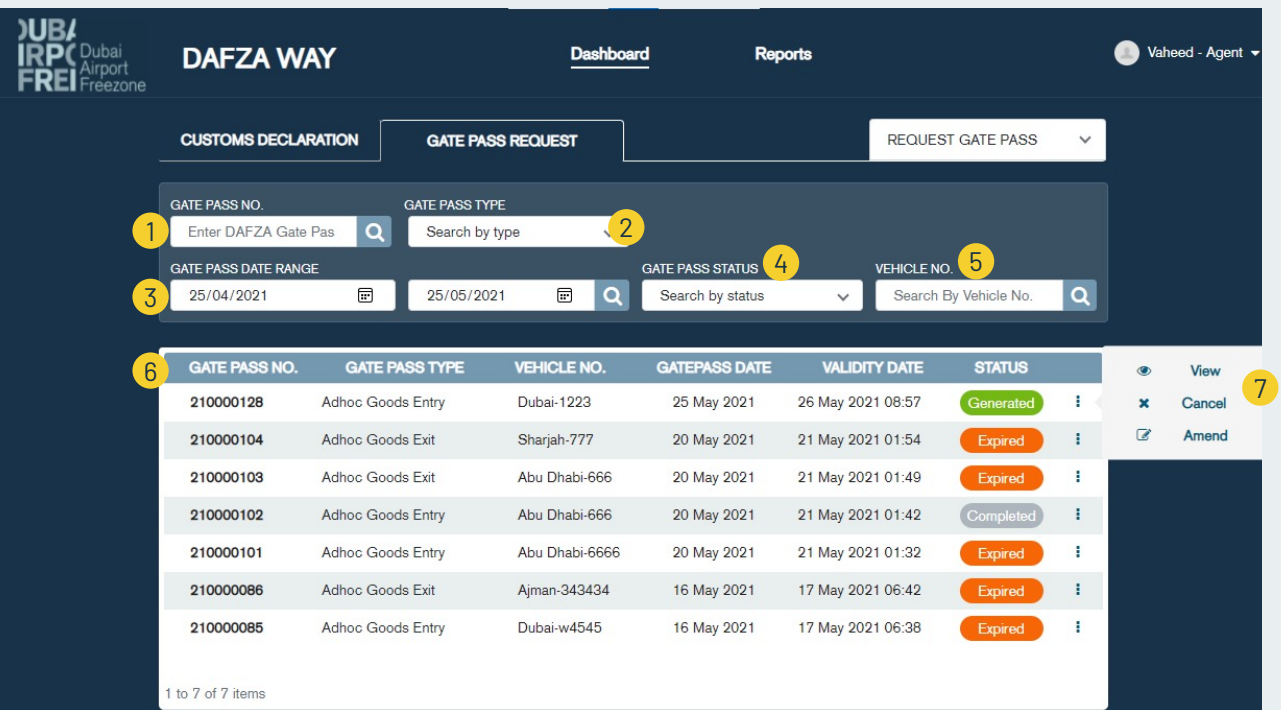

- View (for all states)
- Edit (for draft gate passes)
- **Delete (for draft gate passes)**
- Cancel (for generated gate passes)
- Amendment (for generated gate passes)

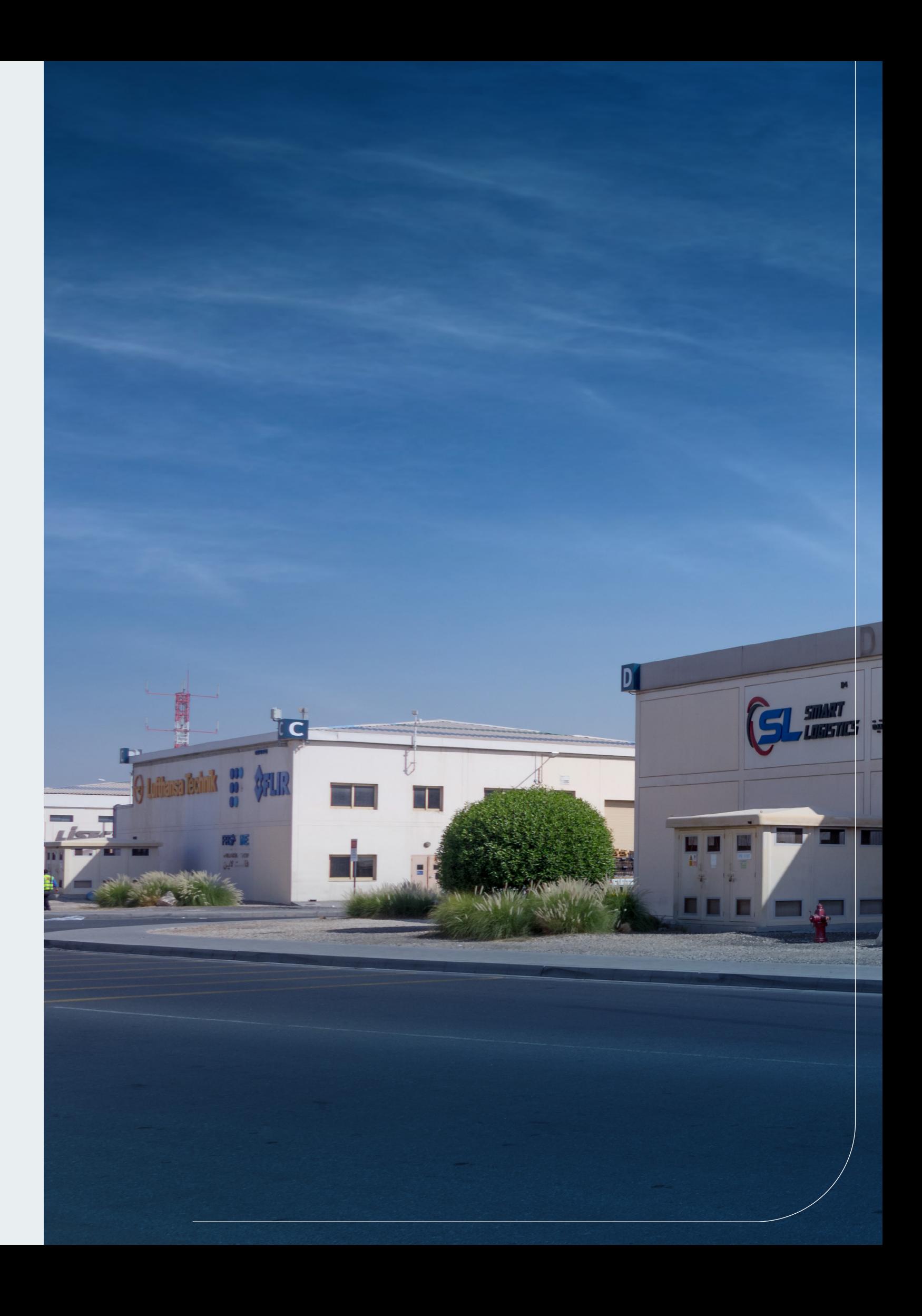

Available actions for user which he/ she can perform against the gate pass:

# *CUSTOMS DECLARATION GATE PASS*

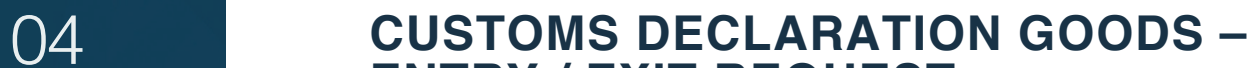

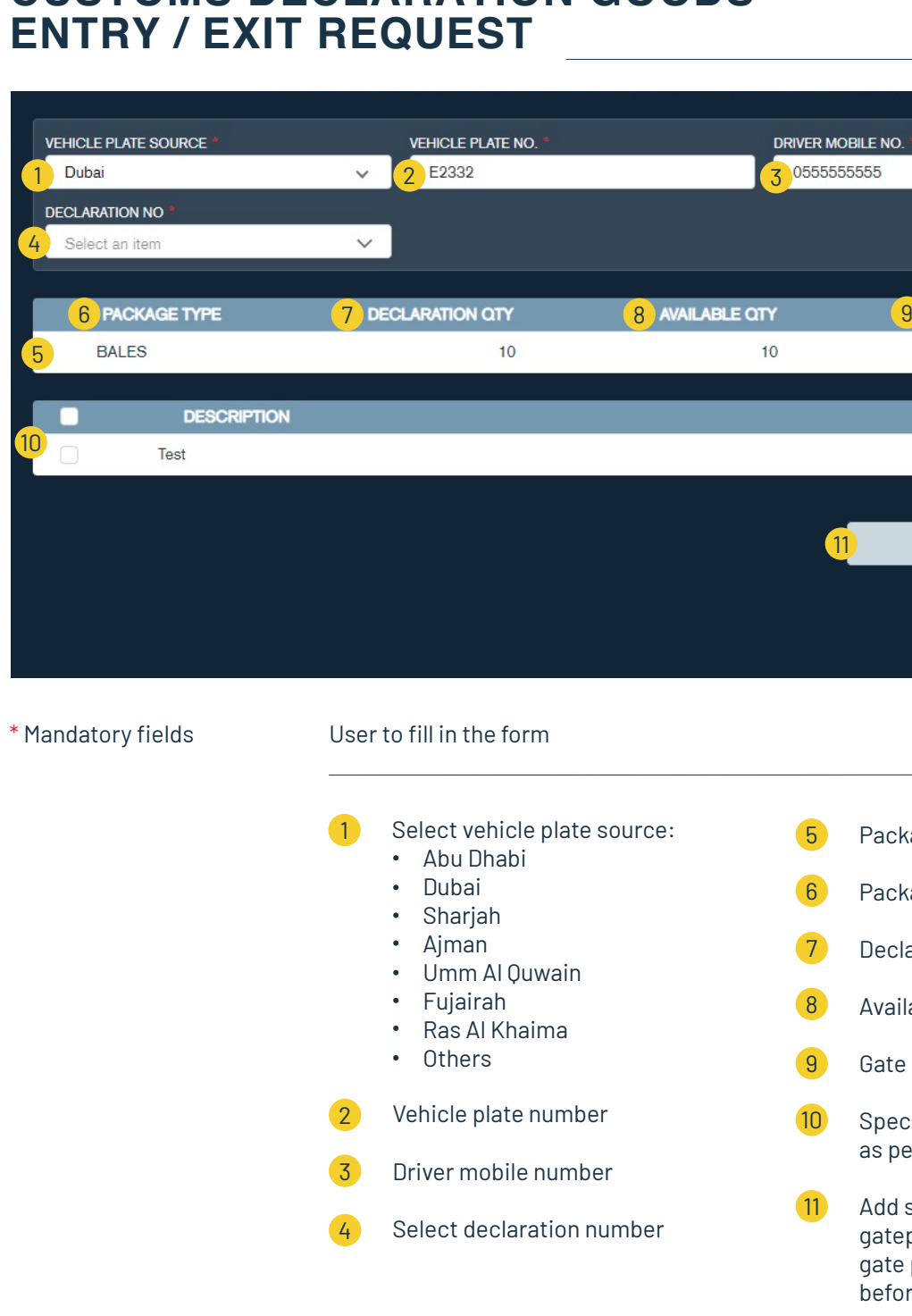

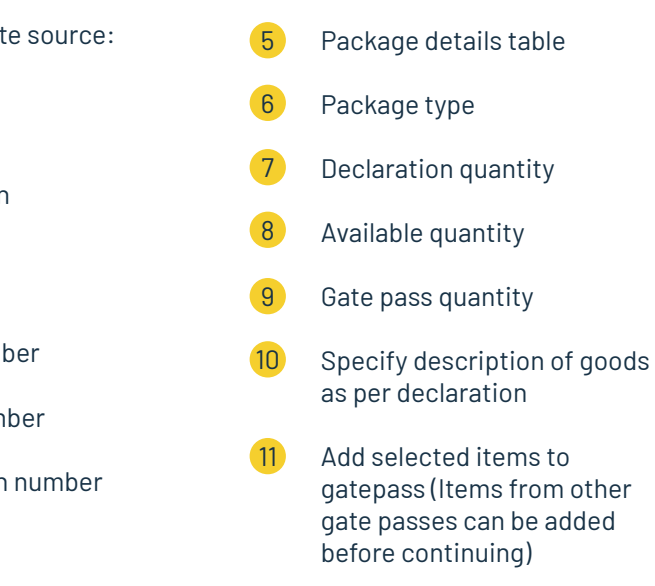

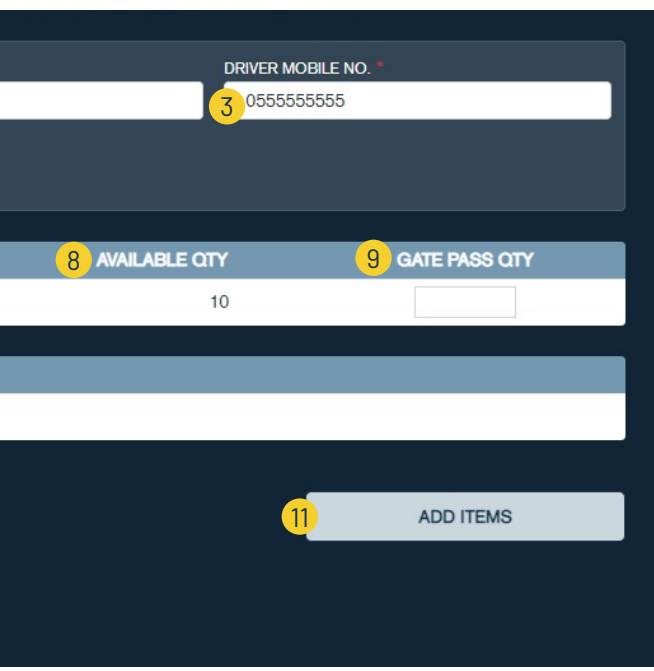

10

4

5

# **CUSTOMS DECLARATION GOODS – CONTAINERS – ENTRY / EXIT REQUEST**

Container number  $\sqrt{2}$ 

# **CUSTOMS DECLARATION GOODS – VEHICLES – ENTRY / EXIT REQUEST**

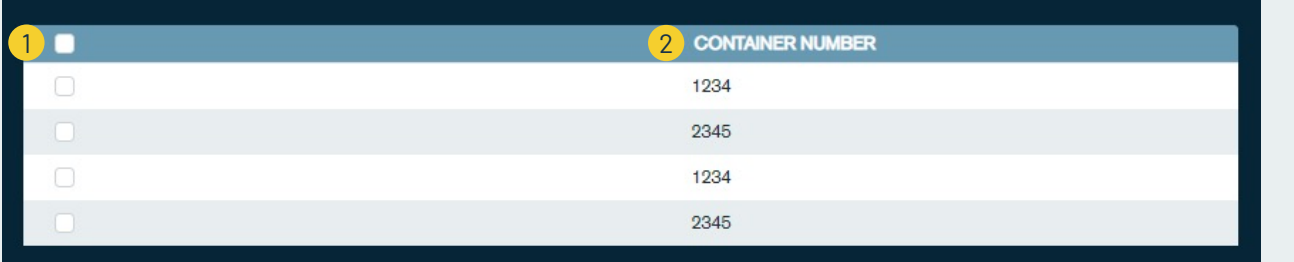

Select Container (as per Customs Declaration) 1

- Select Vehicle (as per Customs Declaration) 1
- Vehicle chassis number 2
- 3 Vehicle brand
- 4 Vehicle model
- 5 Vehicle color

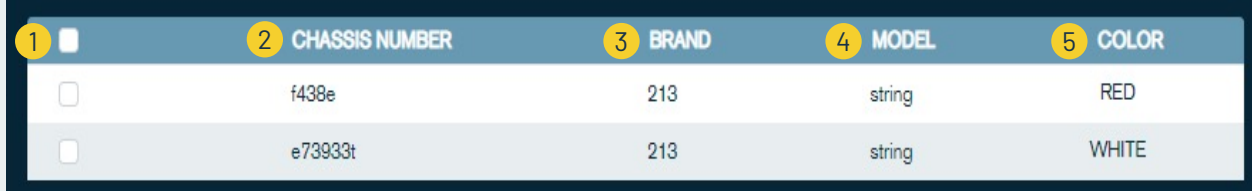

# **CUSTOMS DECLARATION GOODS – ENTRY / EXIT REQUEST**

- 1
- Table of goods added to current gate pass which will include:
- Declaration number
- Package type
- Declaration quantity
- Available quantity
- Gate pass quantity
- Actions (edit, delete)

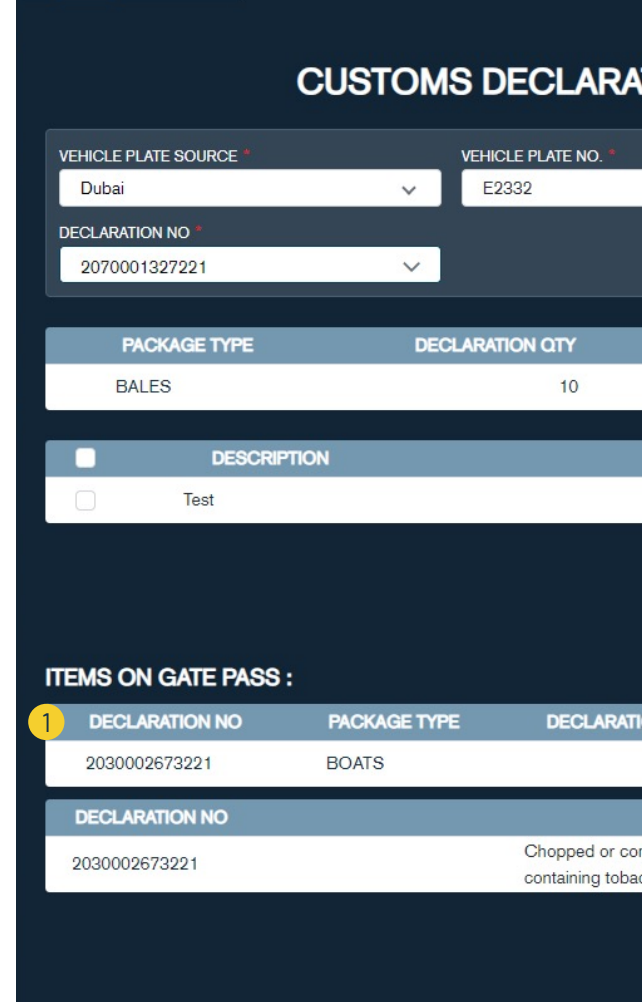

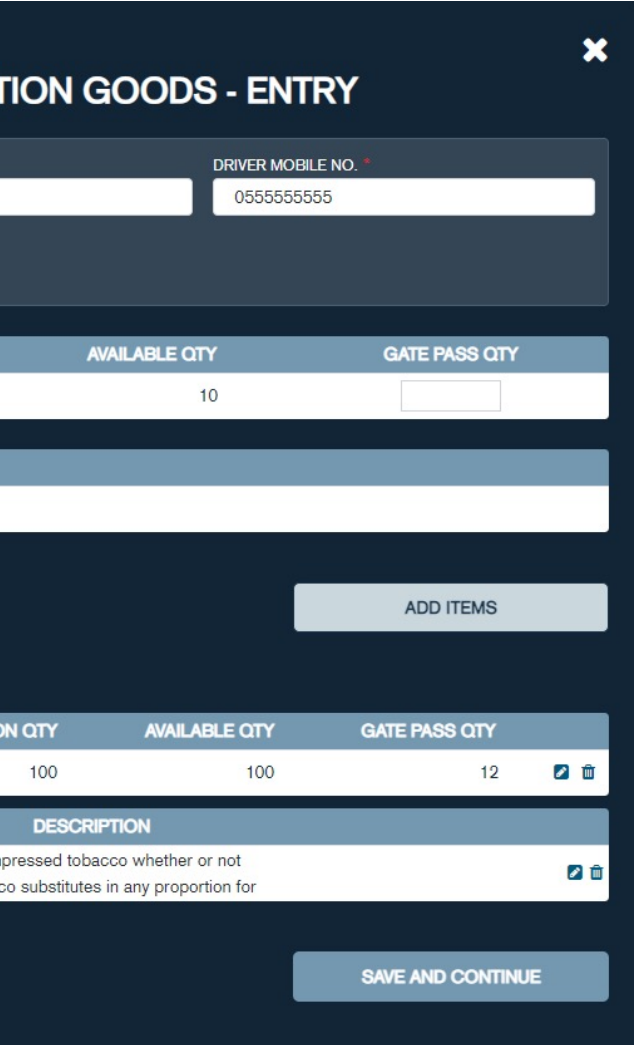

# **CUSTOMS DECLARATION GOODS – ENTRY / EXIT REQUEST**

# **CUSTOMS DECLARATION GOODS – ENTRY / EXIT REQUEST**

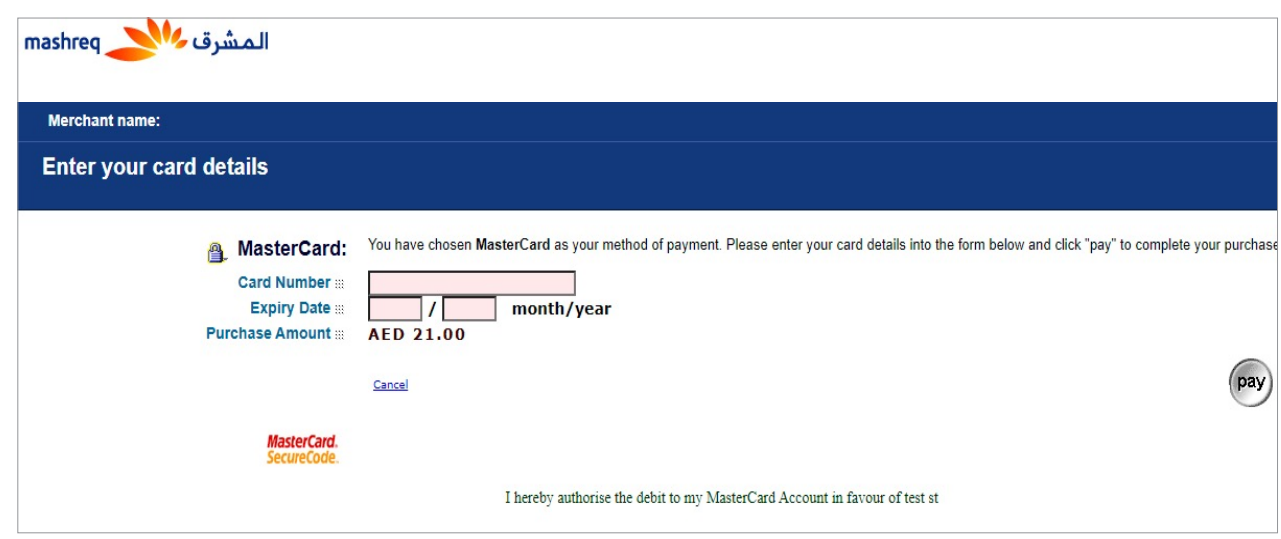

# **CUSTOMS DECLARATION GOODS – ENTRY / EXIT REQUEST**

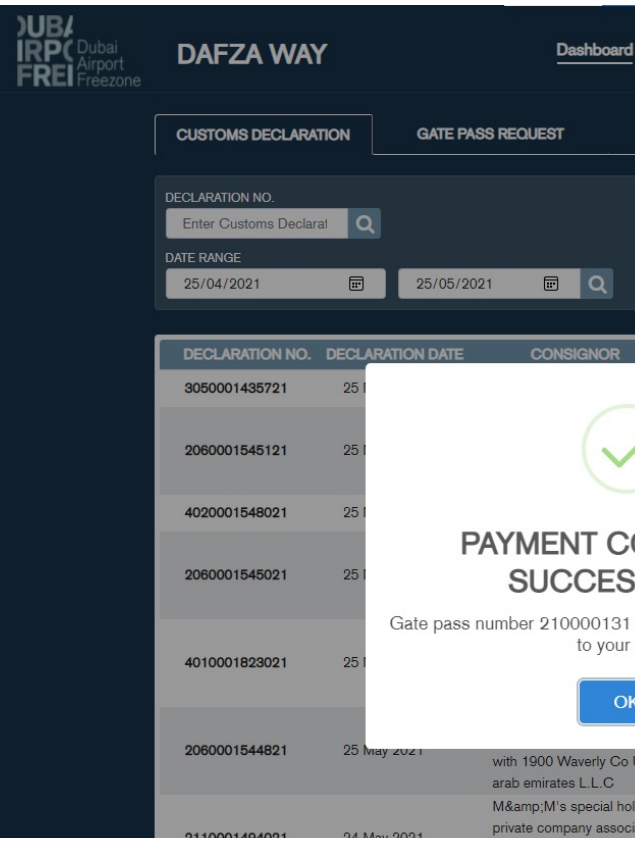

### User to enter the card details

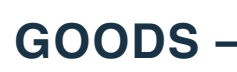

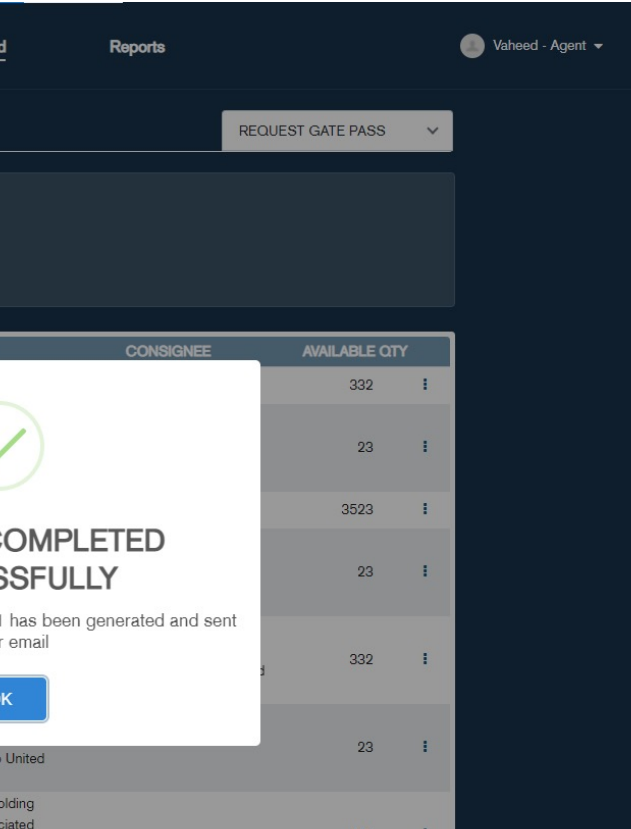

User is informed about PAYMENT COMPLETED SUCCESSFULLY & PDF format of the Gate Pass is emailed to the users registered email address.

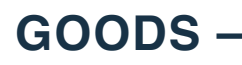

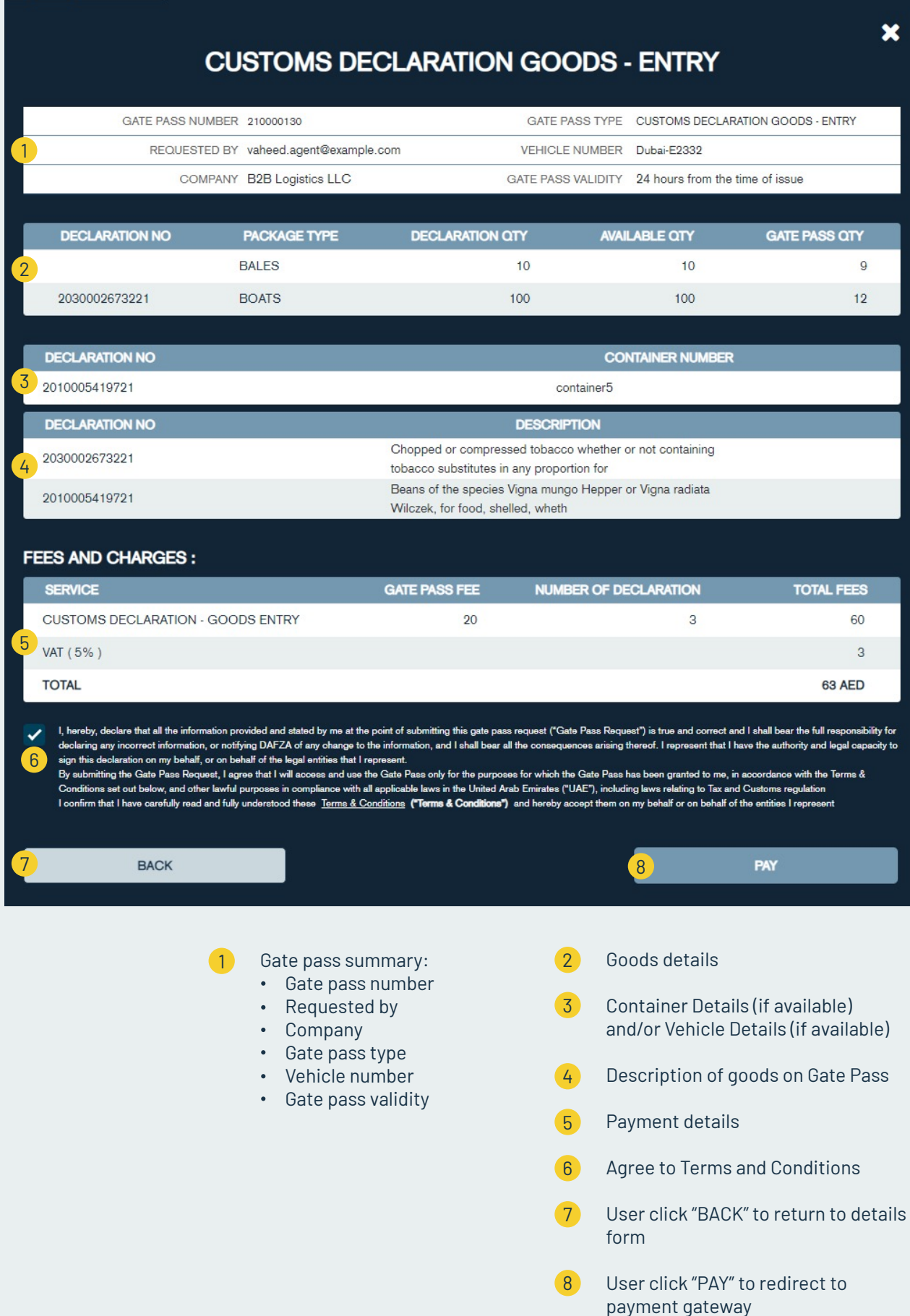

# *LOCAL GOODS GATE PASS*

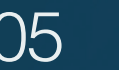

# 05 **LOCAL GOODS – ENTRY REQUEST**

- Vehicle plate number  $\left| \right|$
- Driver mobile number 5
- Option to load data from previous gate pass 6
- Previous gate pass number to load data. 7
- Goods description 8
- Table of goods details  $9$
- Select HS code 10
- Select package type 11
- Model or brand 12
- Invoice number 13
- Quantity 14
- Value 15
- Delete good 16

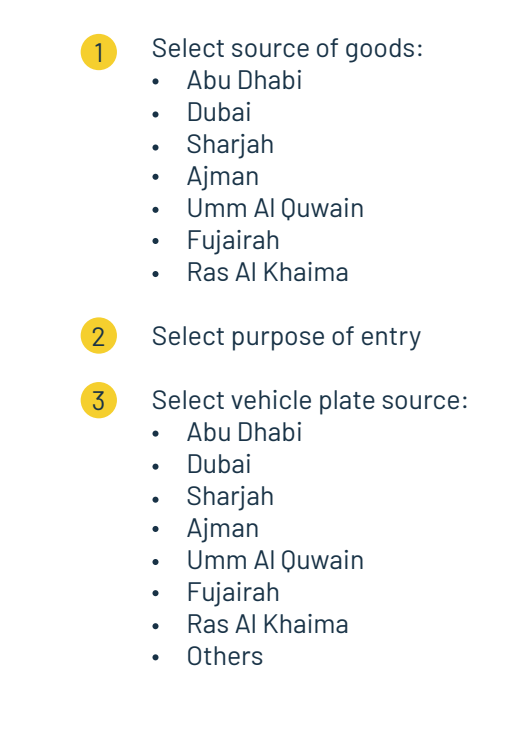

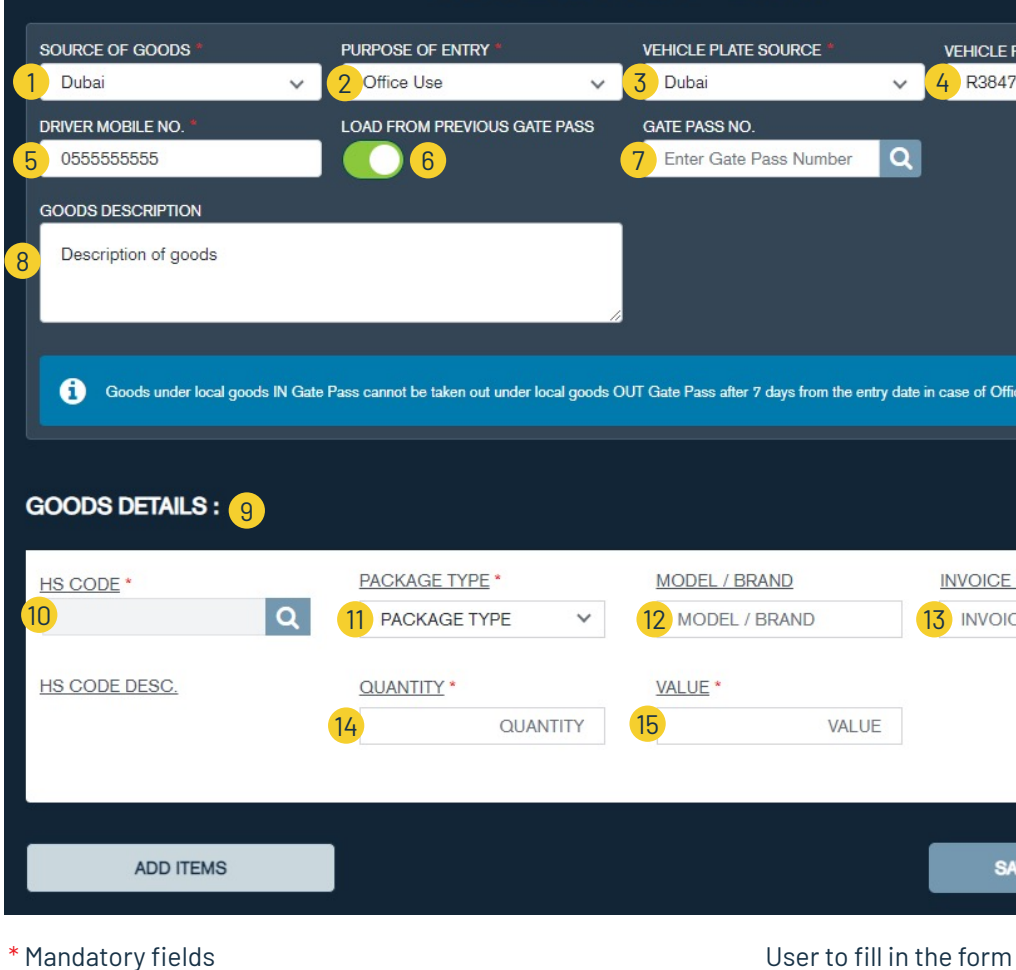

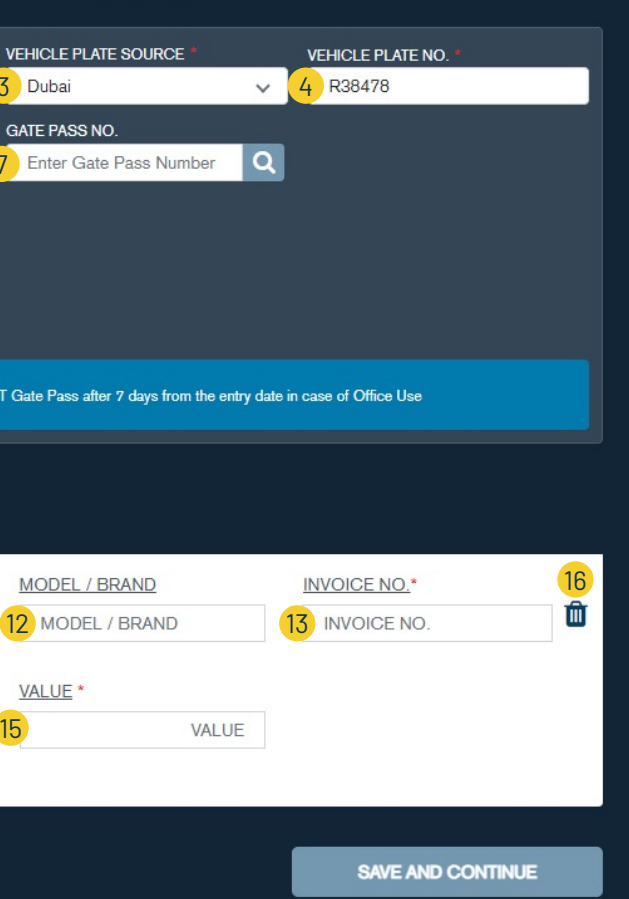

In Case user select HS code from vehicle category

# **LOCAL GOODS – ENTRY REQUEST**

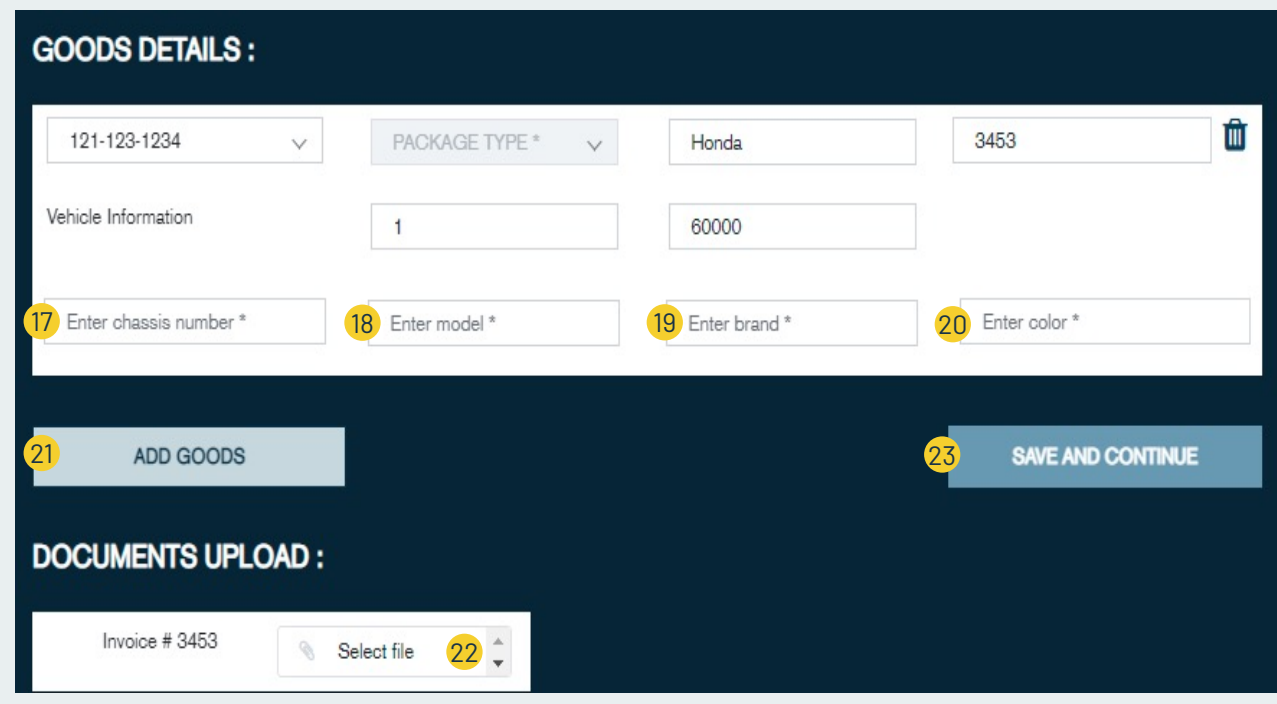

Vehicle chassis number Vehicle model Vehicle brand Vehicle color Add more goods Upload invoice 23 Save and continue to payment 17 21 22 18 19 20

# **LOCAL GOODS – ENTRY REQUEST**

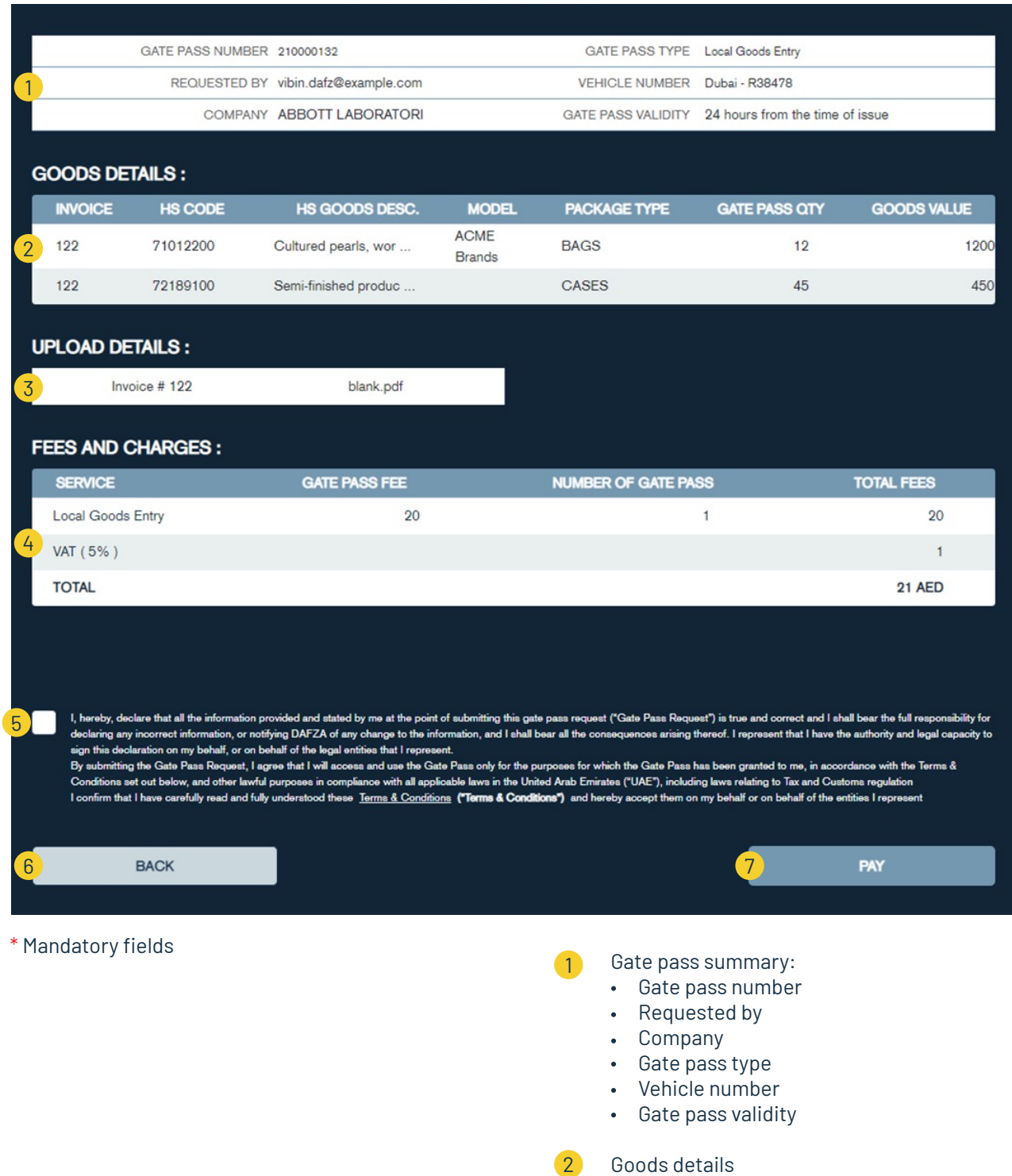

- Uploaded documents 3
- Payment details 4
- 5 Agree to Terms and Conditions
- 6 User click "BACK" to return to details form
- User click "PAY" to redirect to payment gateway 7

User to enter the card details

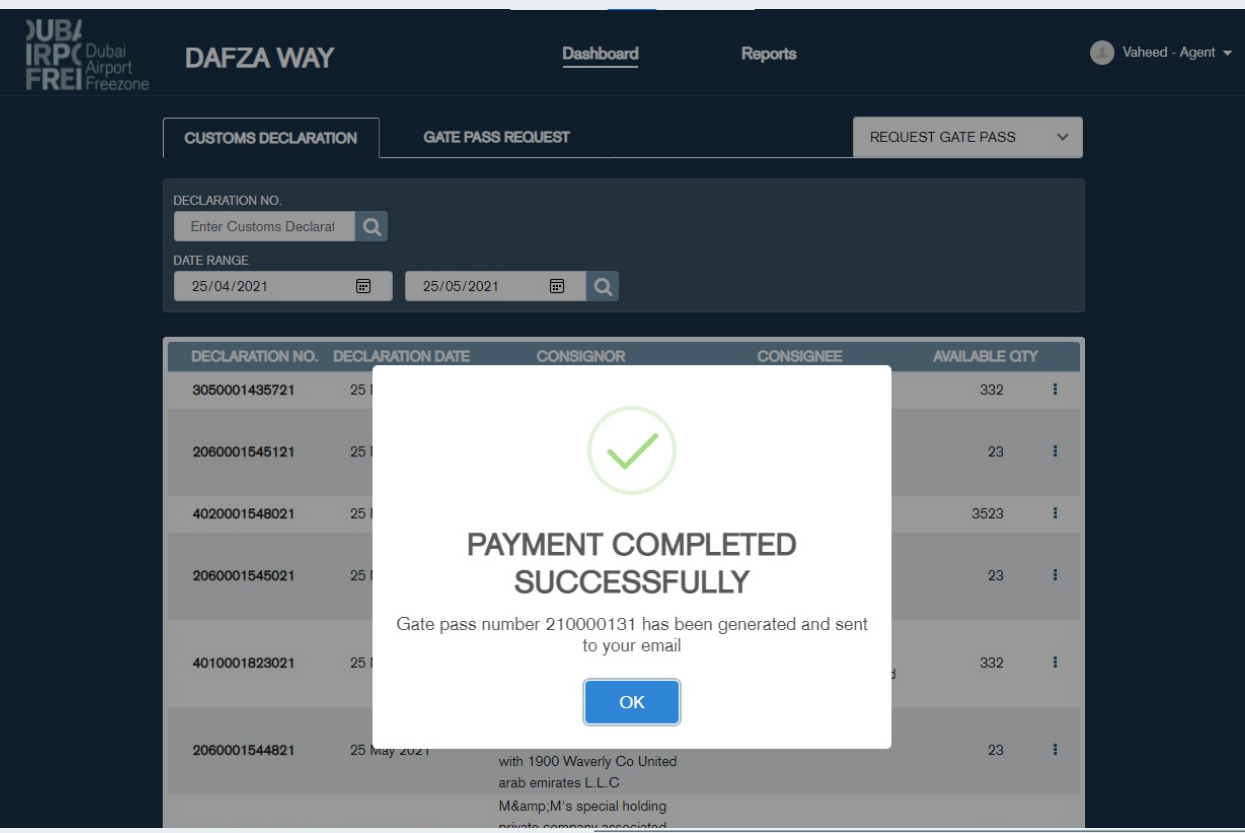

# **LOCAL GOODS – ENTRY REQUEST**

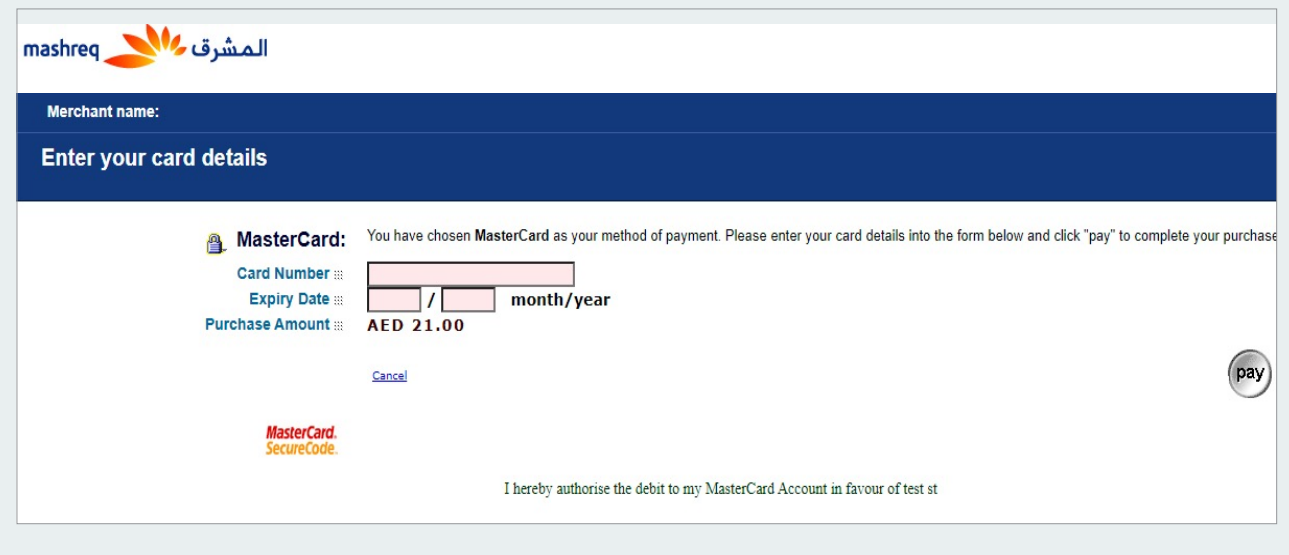

User is informed about PAYMENT COMPLETED SUCCESSFULLY & PDF format of the Gate Pass is emailed to the users registered email address.

Goods may be added from more Local Goods In Gate Passes

# **LOCAL GOODS – EXIT REQUEST**

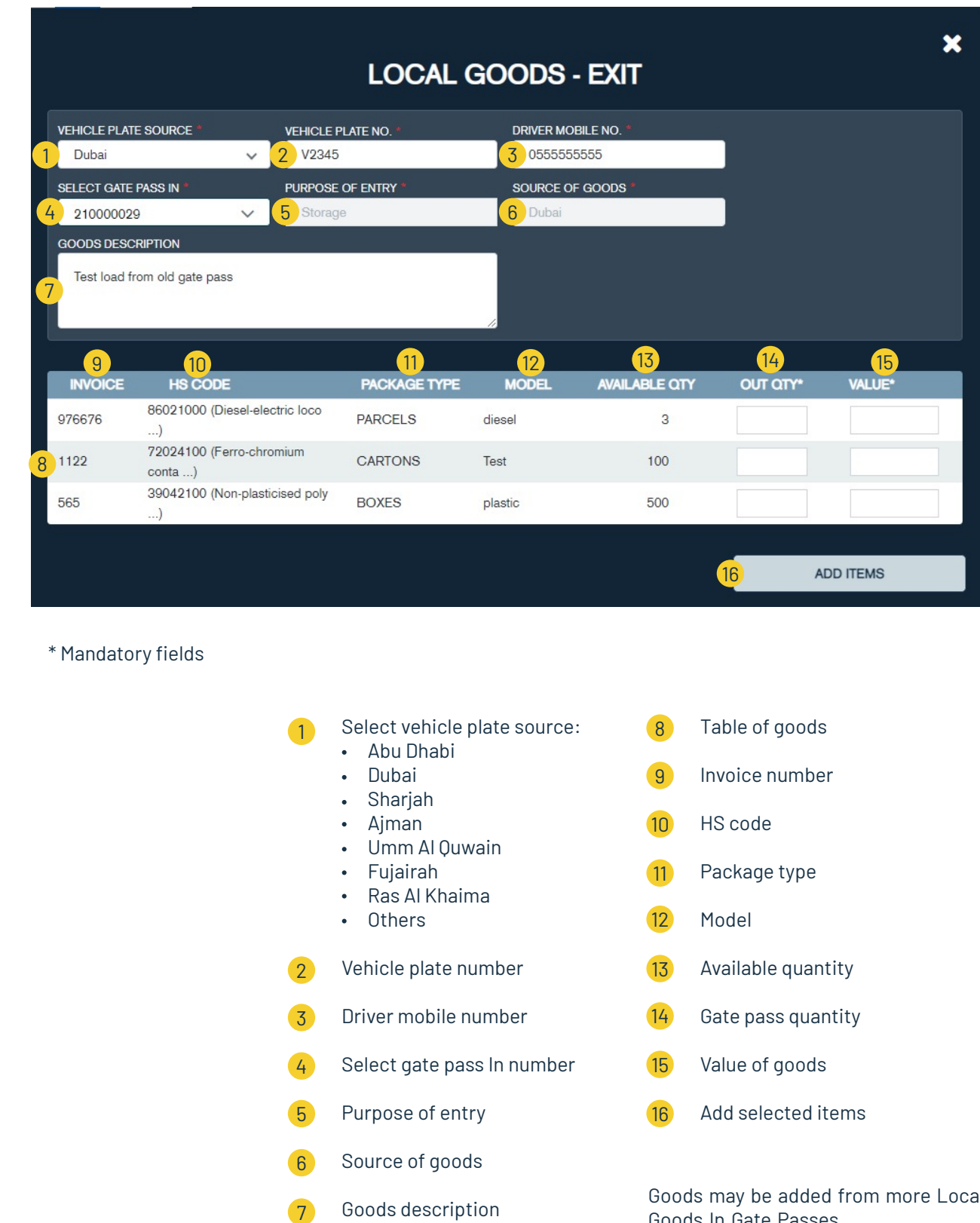

- 
- 
- 
- 
- 
- 
- 
- 

# **LOCAL GOODS – EXIT REQUEST**

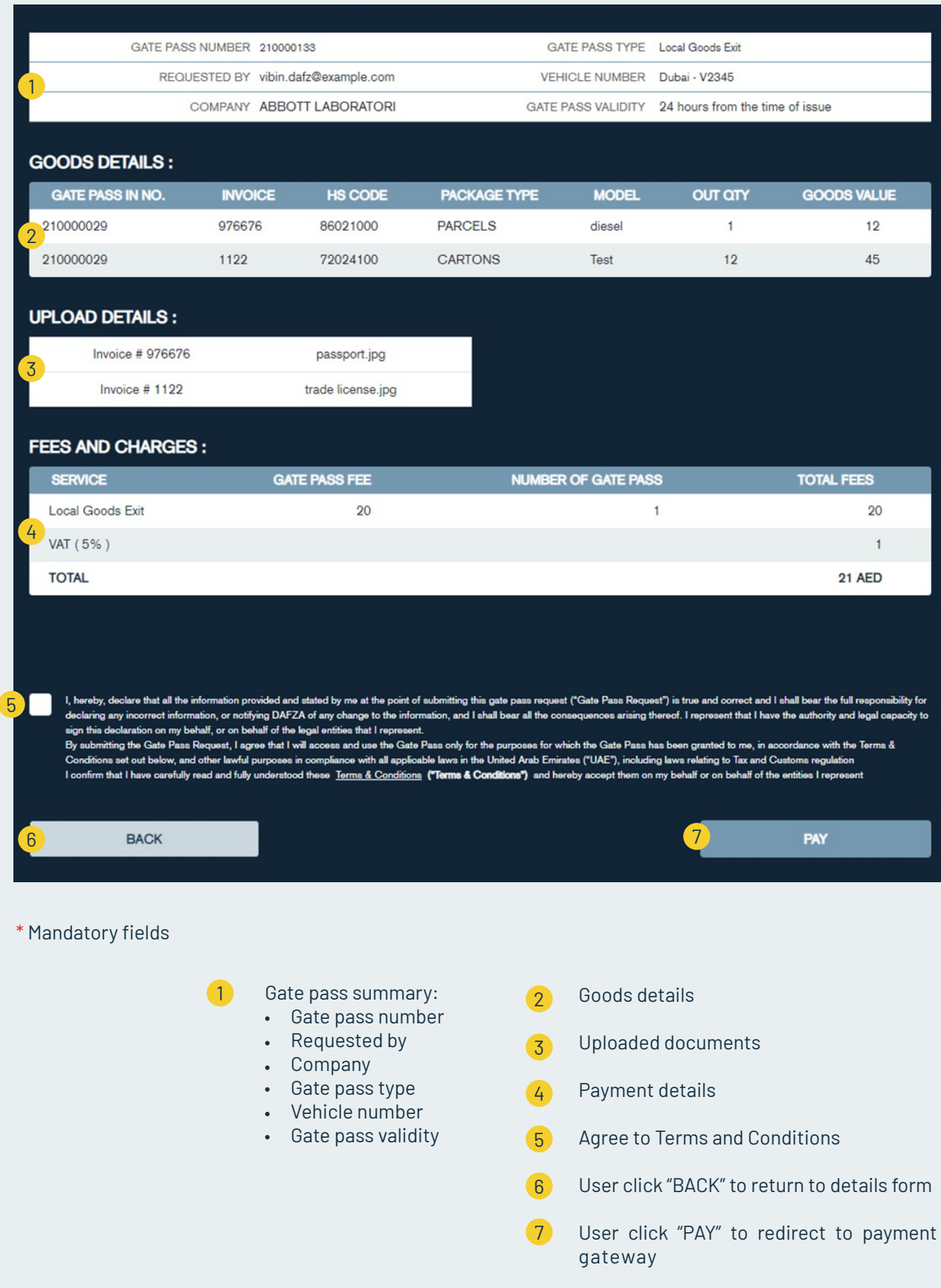

### User to enter the card details

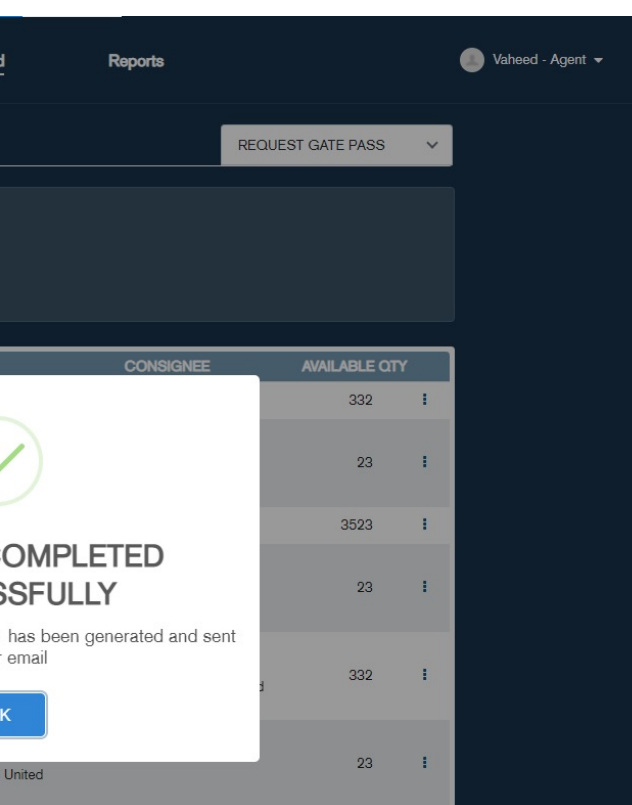

User is informed about PAYMENT COMPLETED SUCCESSFULLY & PDF format of the Gate Pass is emailed to the users registered email address.

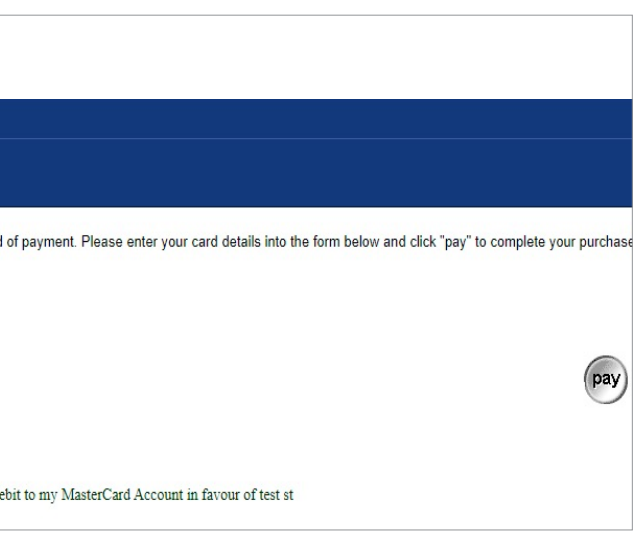

# **LOCAL GOODS – EXIT REQUEST**

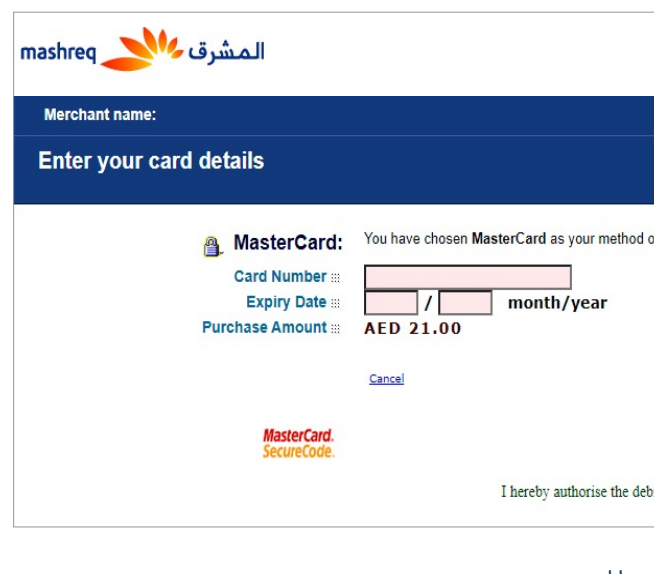

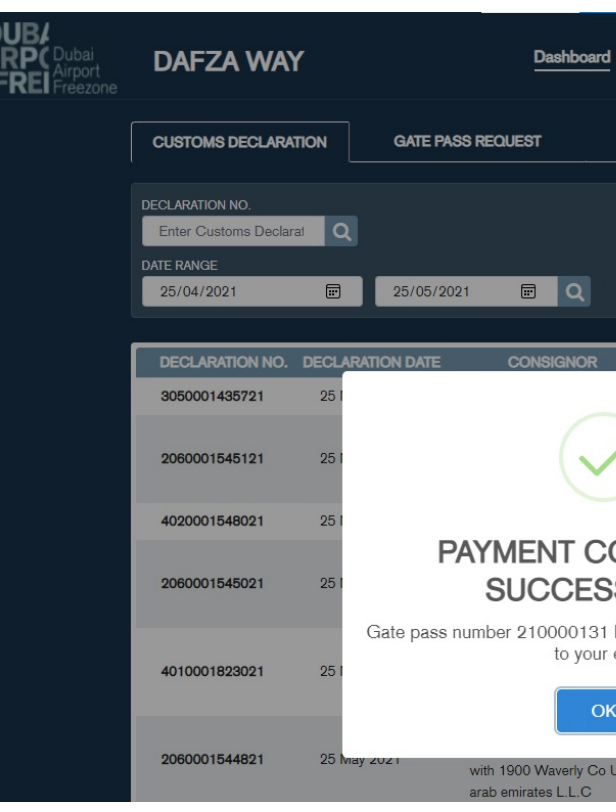

# *ADHOC GATE PASS*

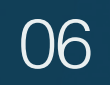

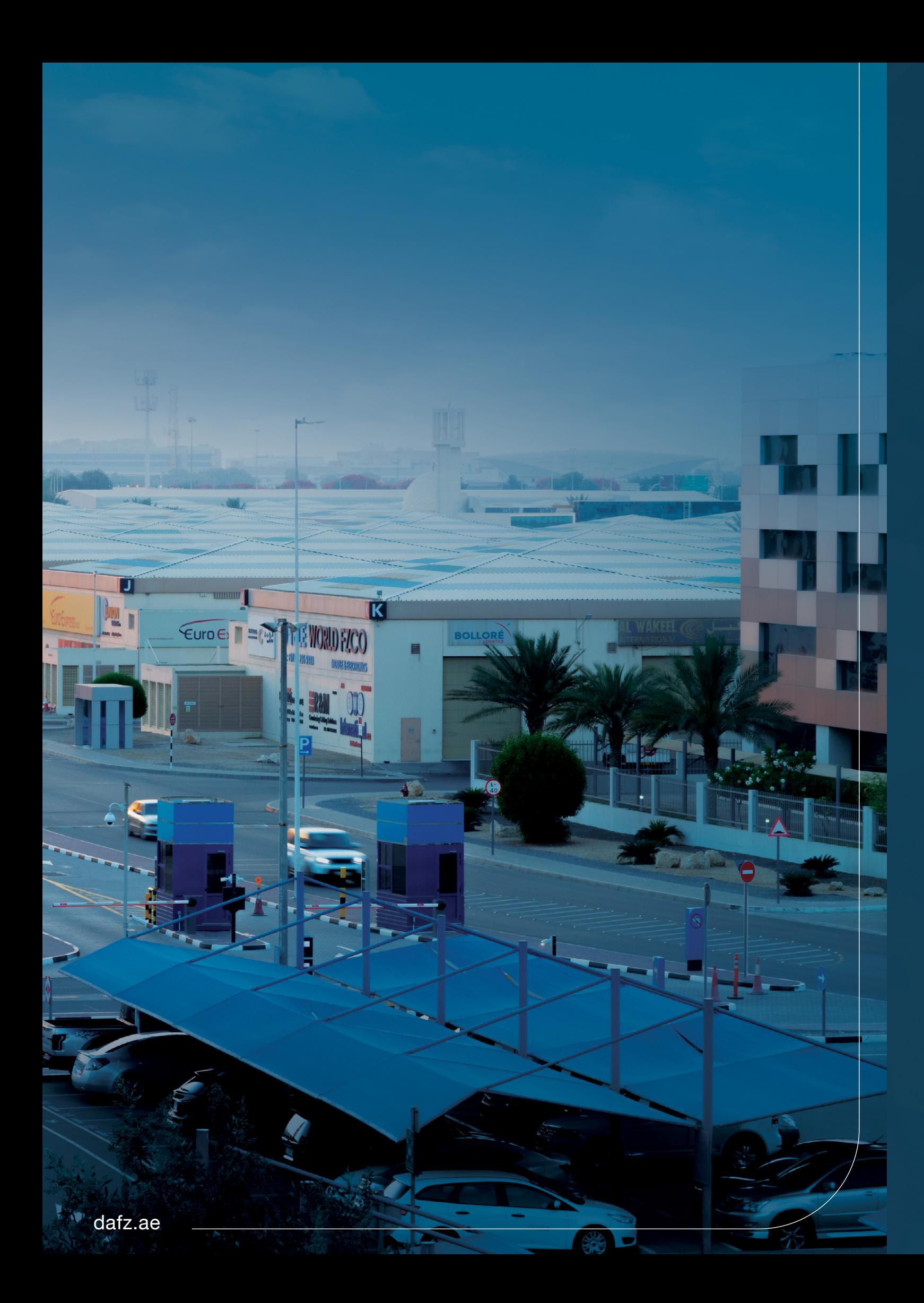

# **ADHOC GOODS – ENTRY / EXIT REQUEST**

User to fill in the form

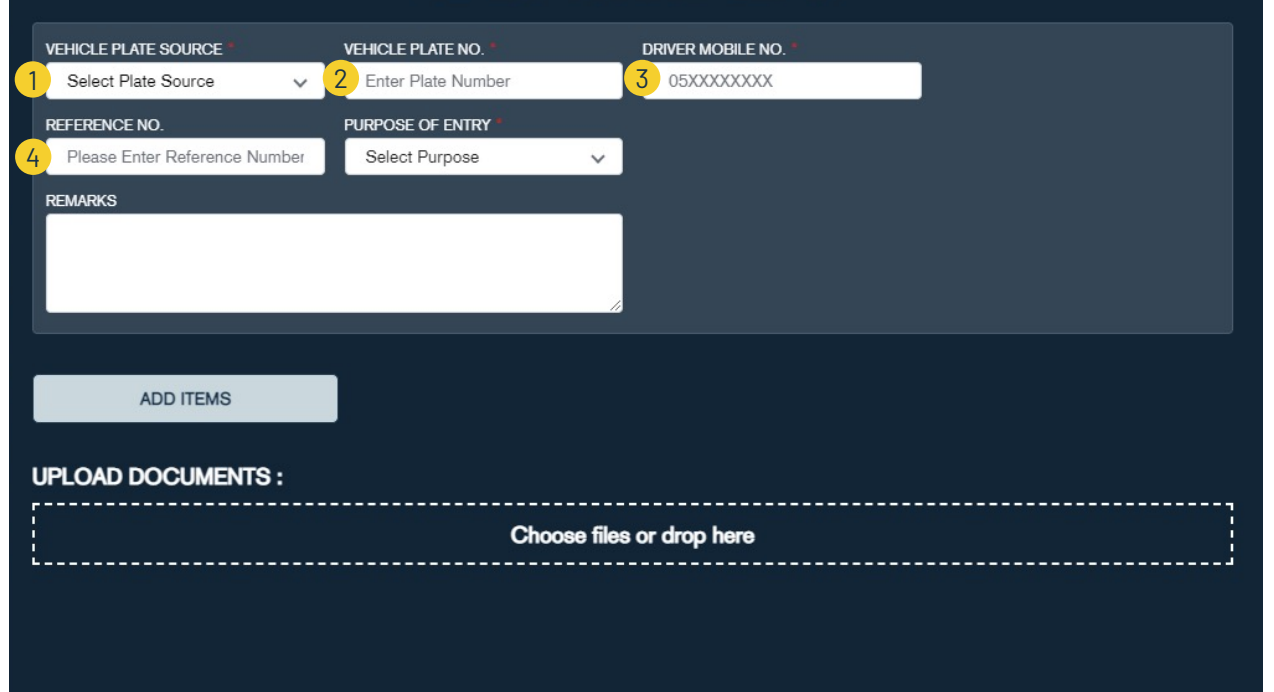

- Select vehicle plate source: 1
	- Abu Dhabi
	- Dubai
	- Sharjah
	- Ajman
	- Umm Al Quwain
	- Fujairah
	- Ras Al Khaima • Others
- Vehicle plate number 2
- Driver mobile number 3
- Customer internal reference number 4

\* Mandatory fields

# **ADHOC GOODS – ENTRY / EXIT REQUEST**

- Purpose of entry
- Remarks
- Table of goods
- Goods description
- Package type
- Gate pass quantity
- Weight in KG
- Delete good
- Add more goods
- Save goods and continue to summary screen
- Upload supporting documents

\* Mandatory fields

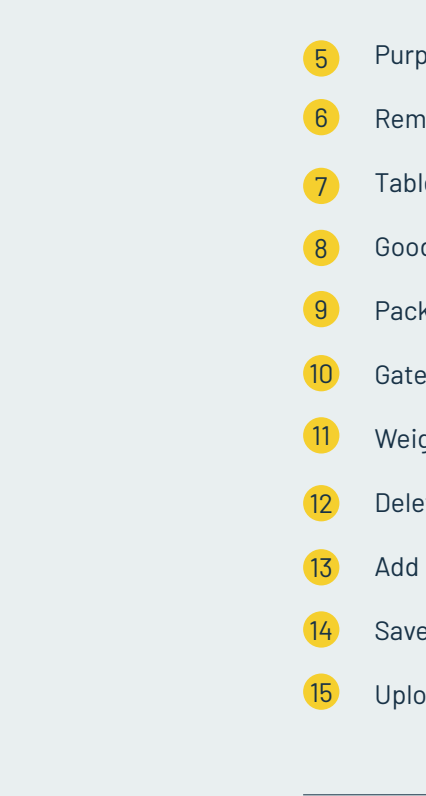

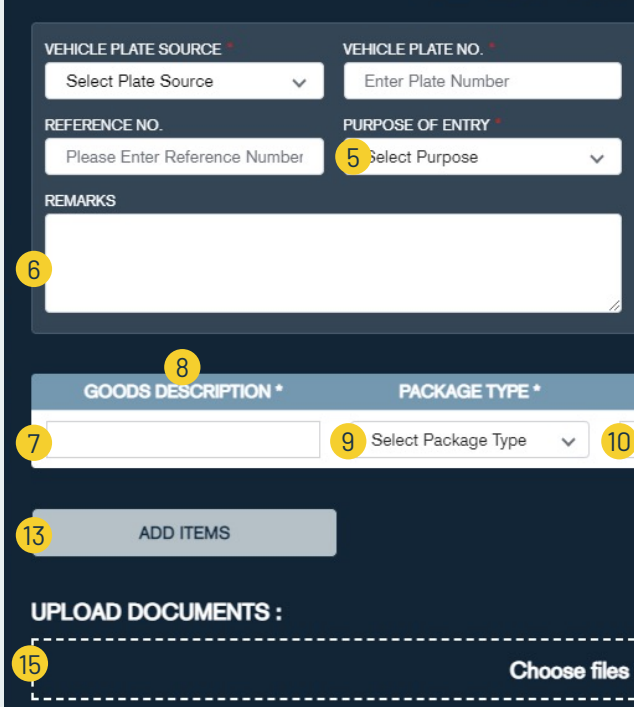

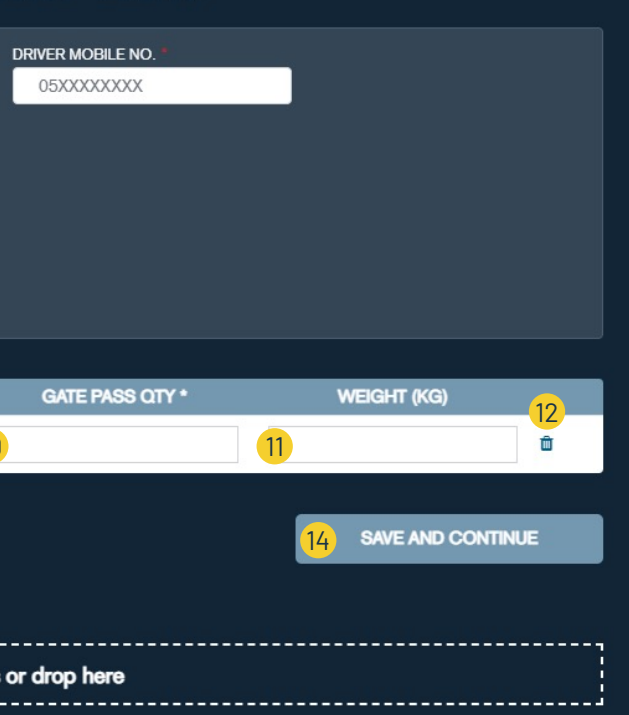

# **ADHOC GOODS – ENTRY / EXIT REQUEST**

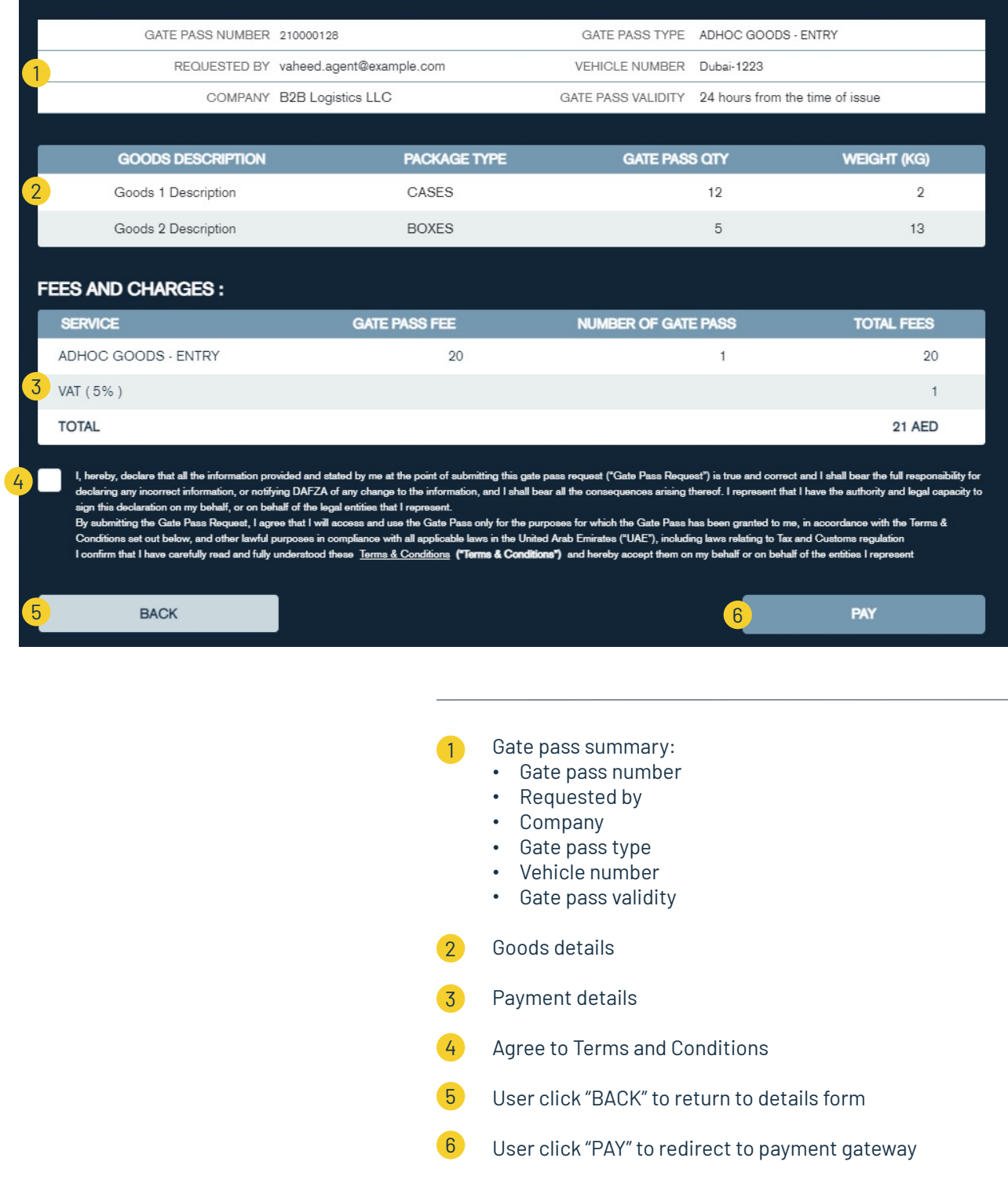

### User to enter the card details

# **ADHOC GOODS – ENTRY / EXIT REQUEST**

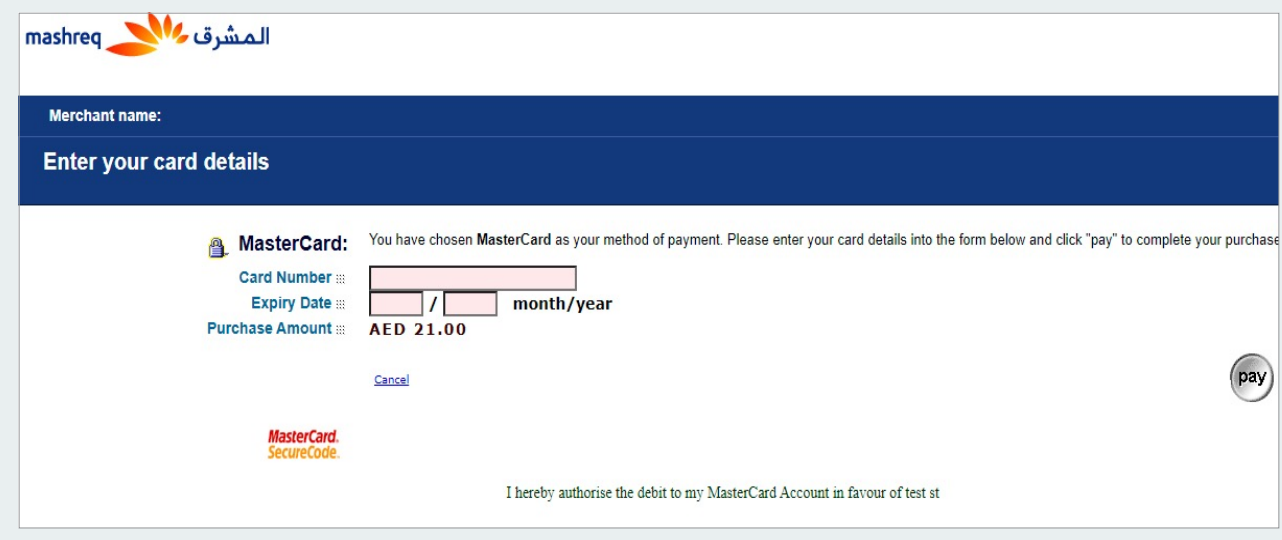

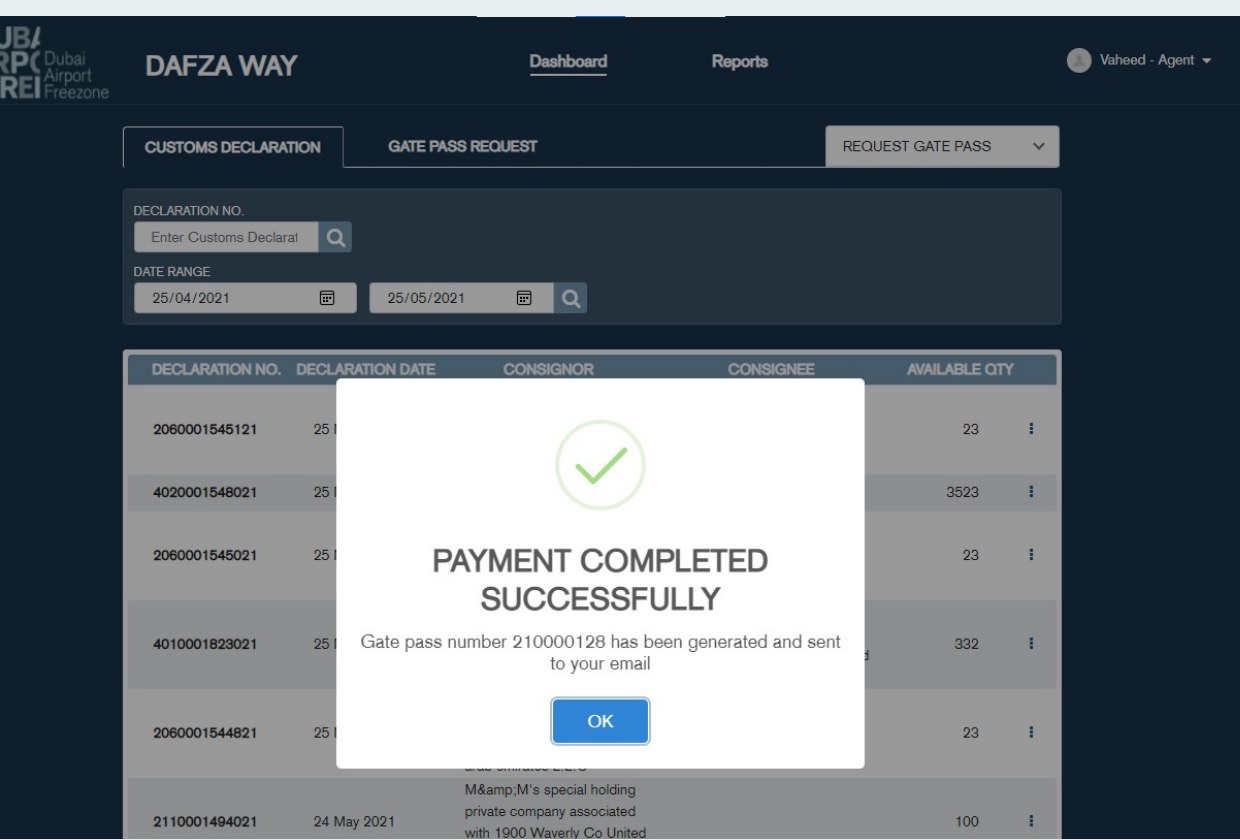

User is informed about PAYMENT COMPLETED SUCCESSFULLY & PDF format of the Gate Pass is emailed to the users registered email address.

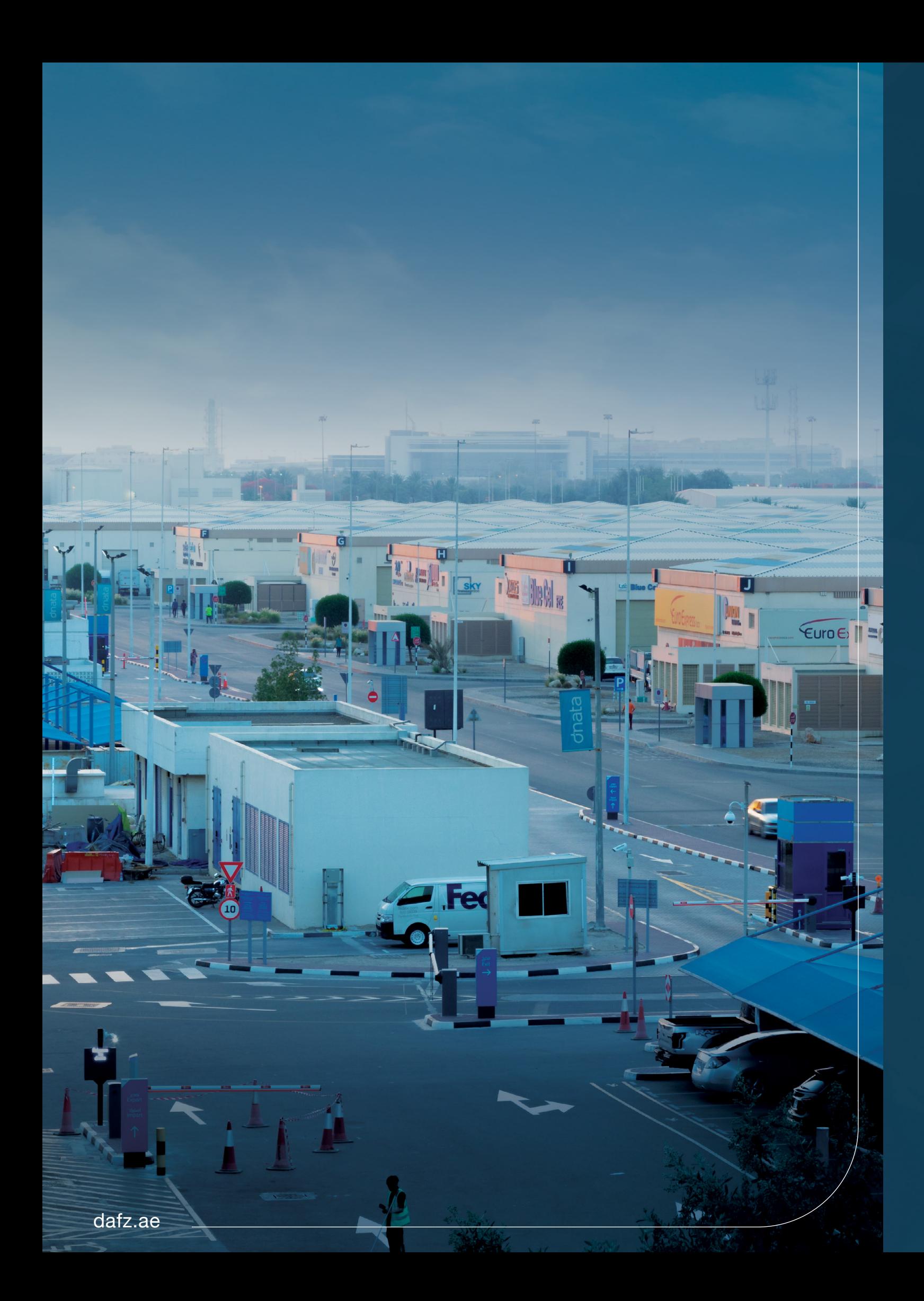

# *ANONYMOUS USER*

07

# **ANONYMOUS USER HOMEPAGE**

User click to create ADHOC Goods – Entry gate pass  $\bullet$ 

# **ANONYMOUS USER – ADHOC GOODS – ENTRY / EXIT REQUEST**

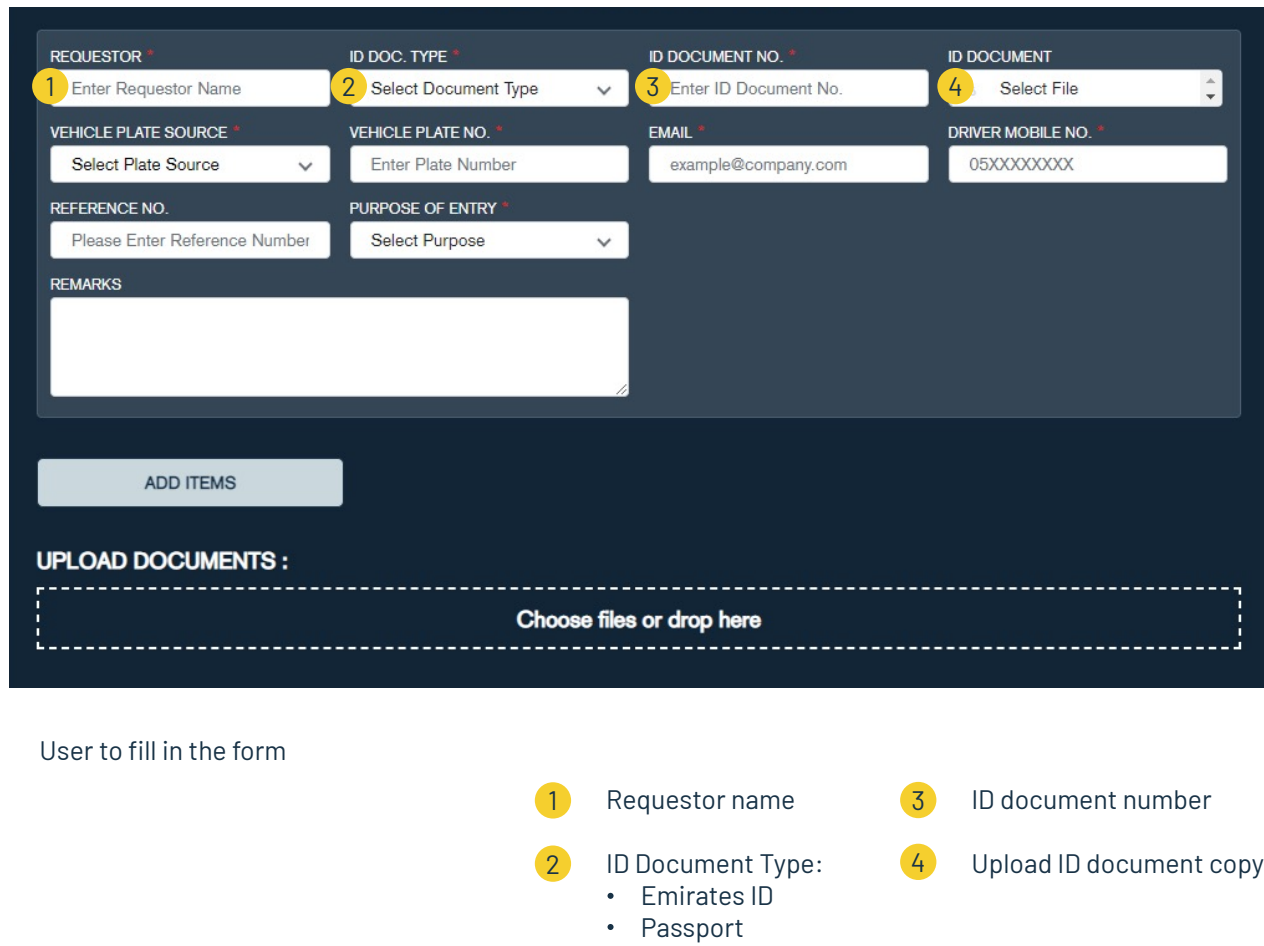

User click to create ADHOC Goods – Exit gate pass 2

When user click "CONTINUE AS GUEST" from login screen

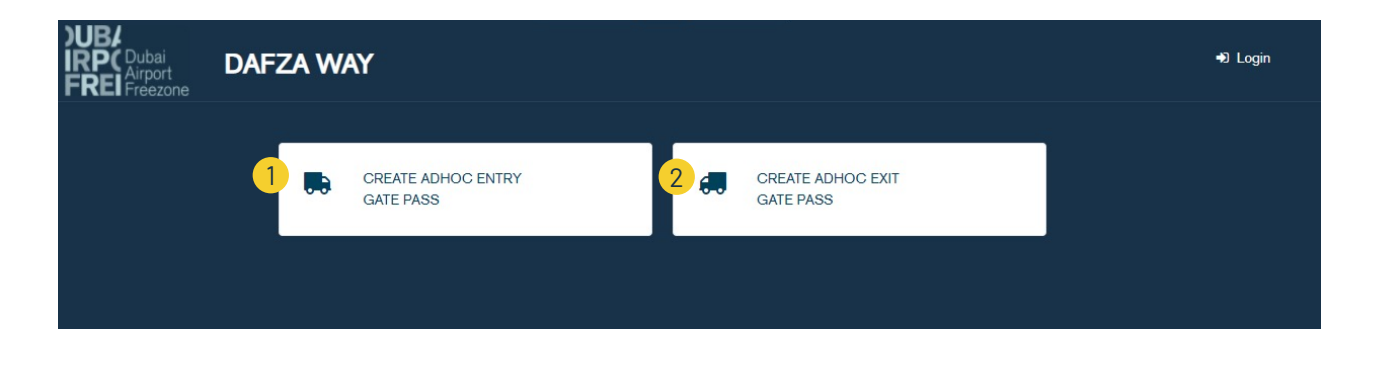

# **ANONYMOUS USER – ADHOC GOODS – ENTRY / EXIT REQUEST**

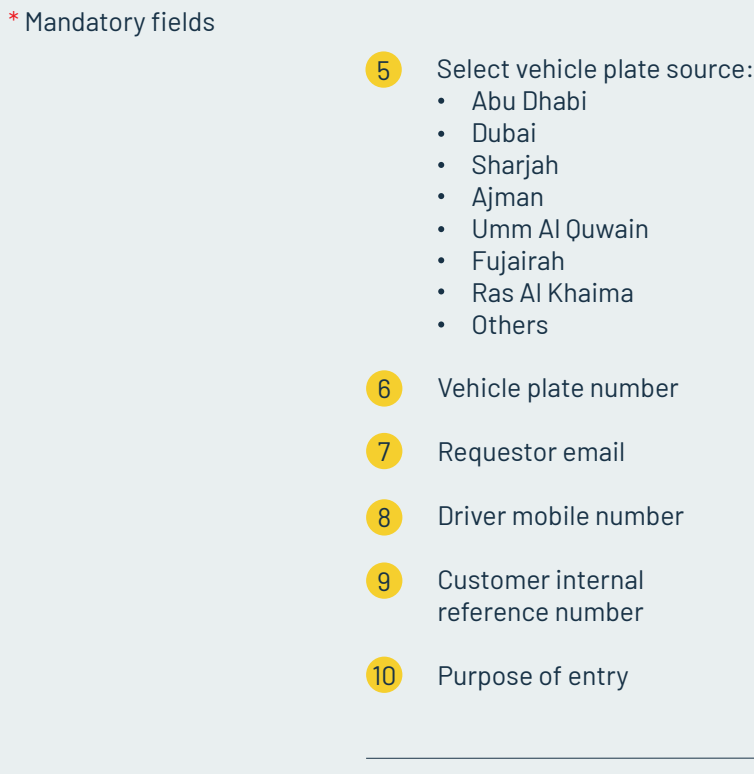

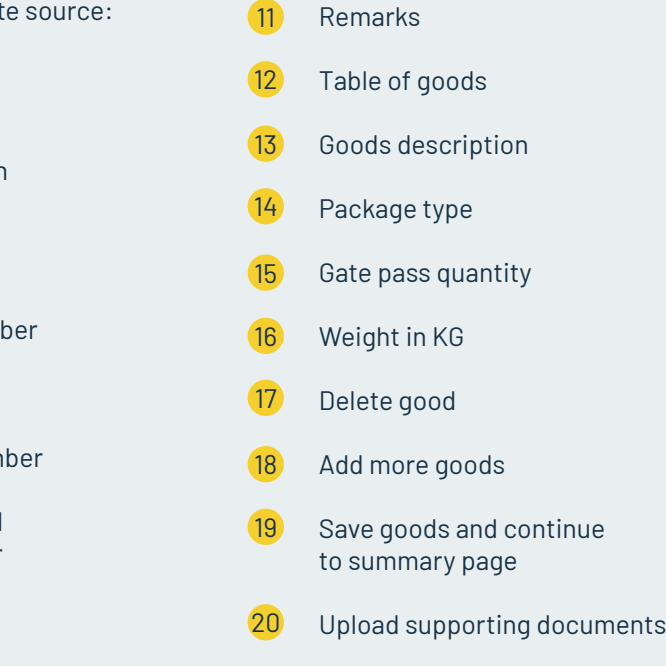

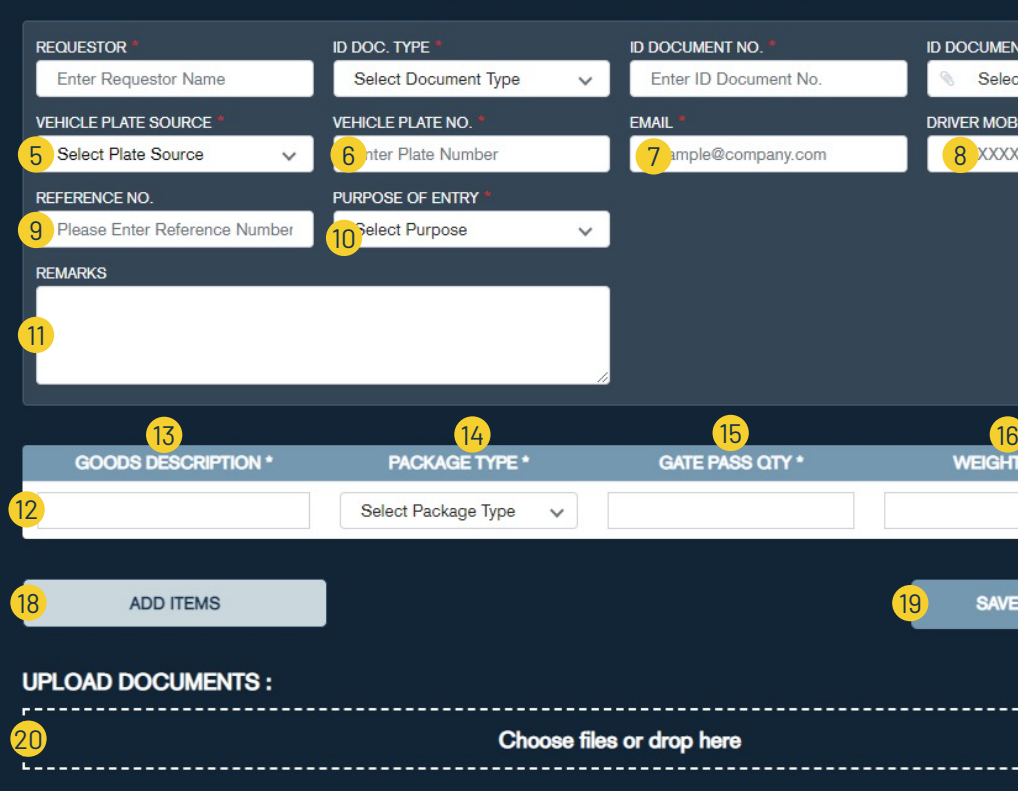

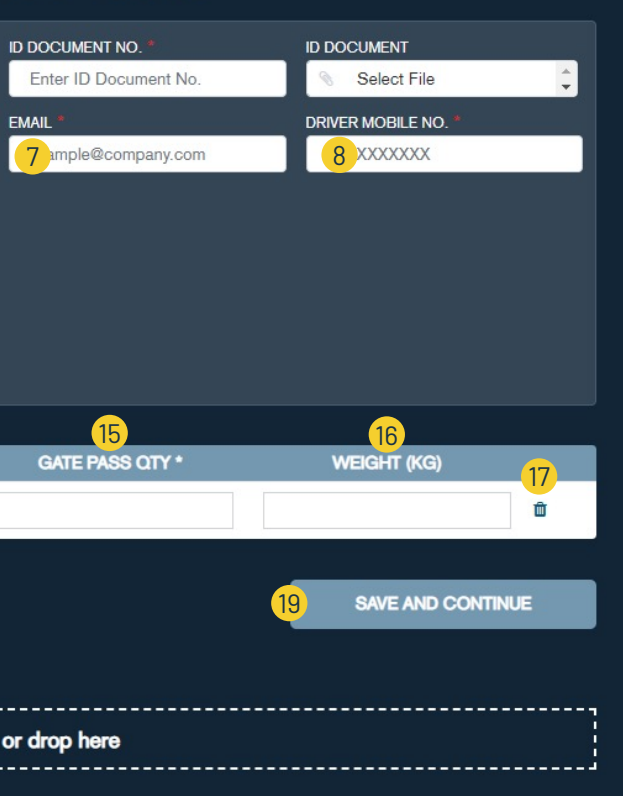

# **ANONYMOUS USER – ADHOC GOODS – ENTRY / EXIT GATE PASS**

• Requested by • Email • Gate Pass Type Vehicle Number • Gate Pass Validity Goods details Document uploads Payment details Agree to Terms and Conditions User click "BACK" to return to details form User click "PAY" to redirect to payment gateway  $\overline{2}$ 4 3 5 6 7

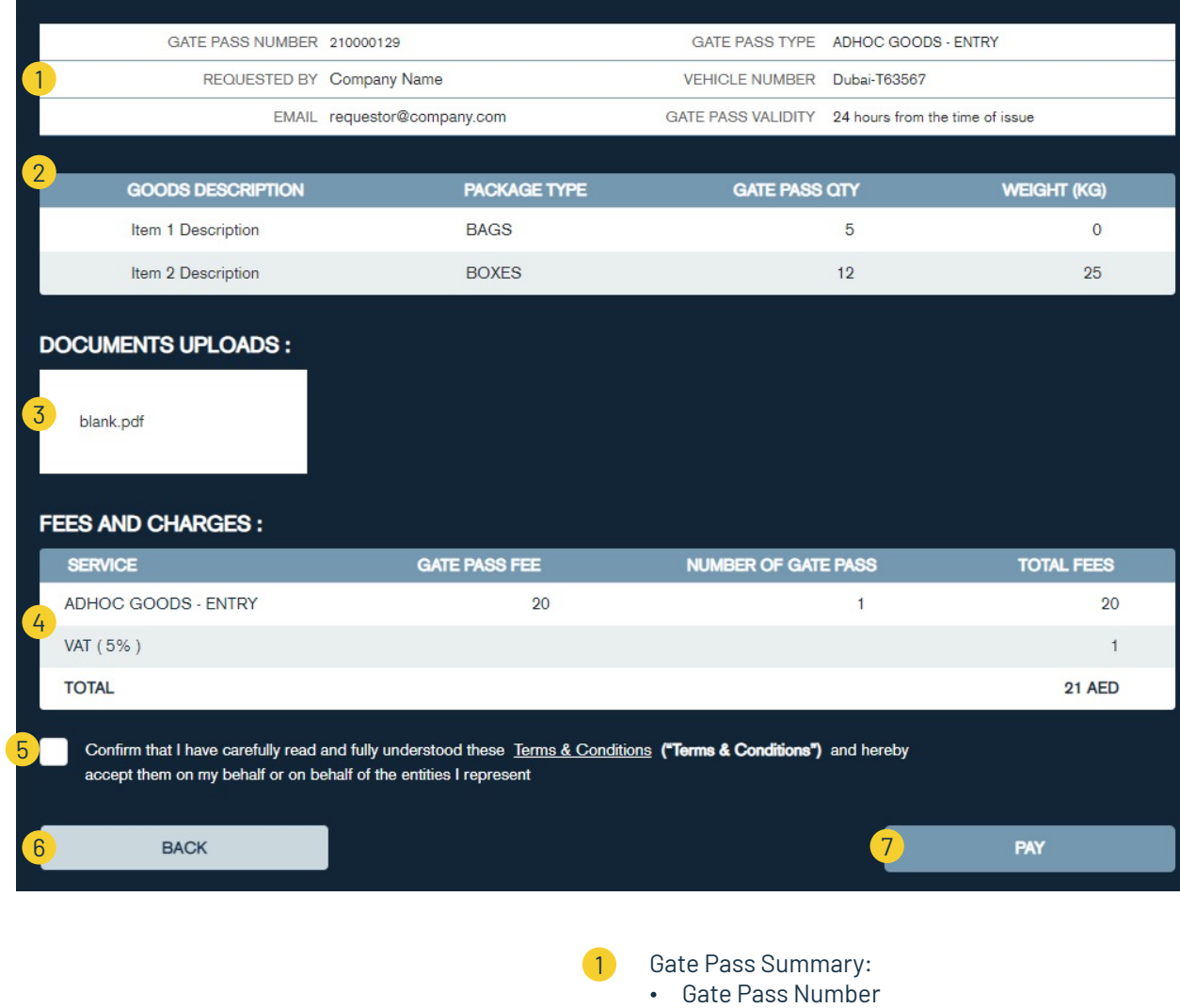

# **ANONYMOUS USER – ADHOC GOODS – ENTRY / EXIT REQUEST**

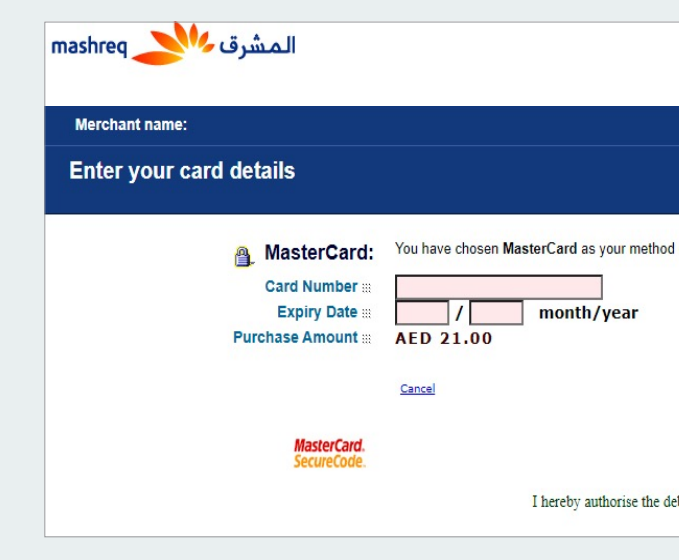

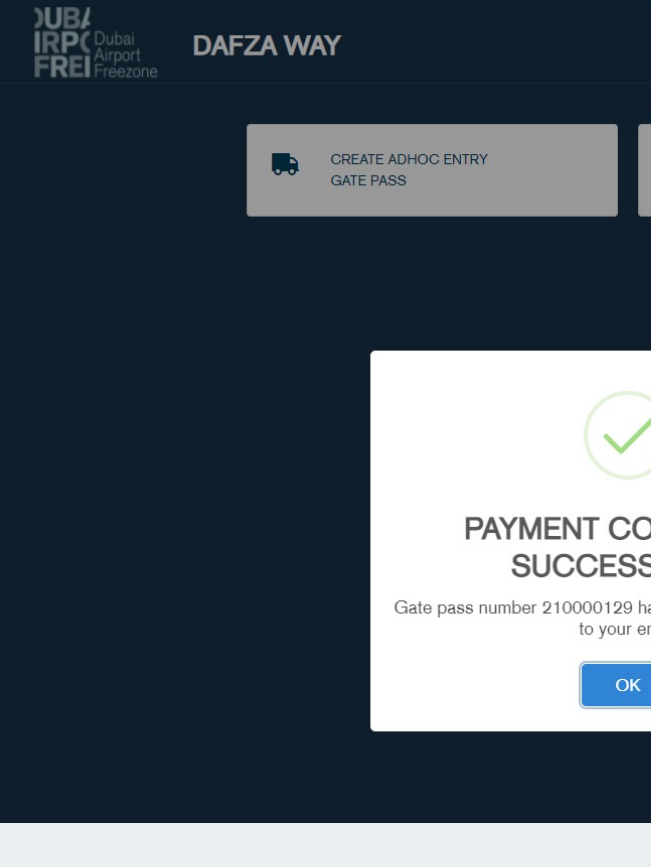

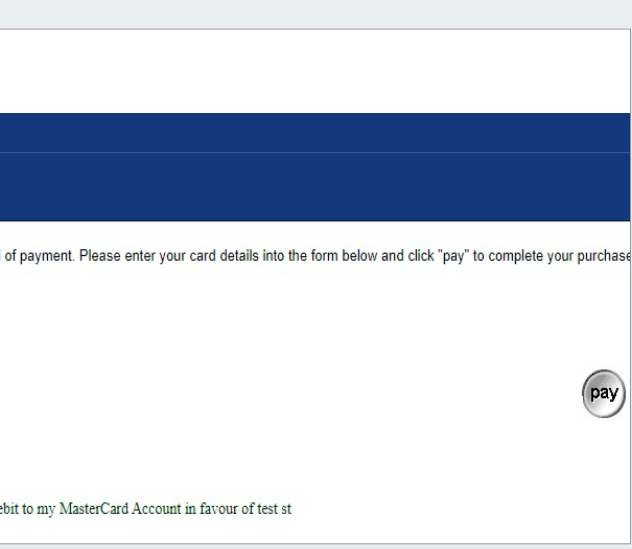

### User to enter the card details

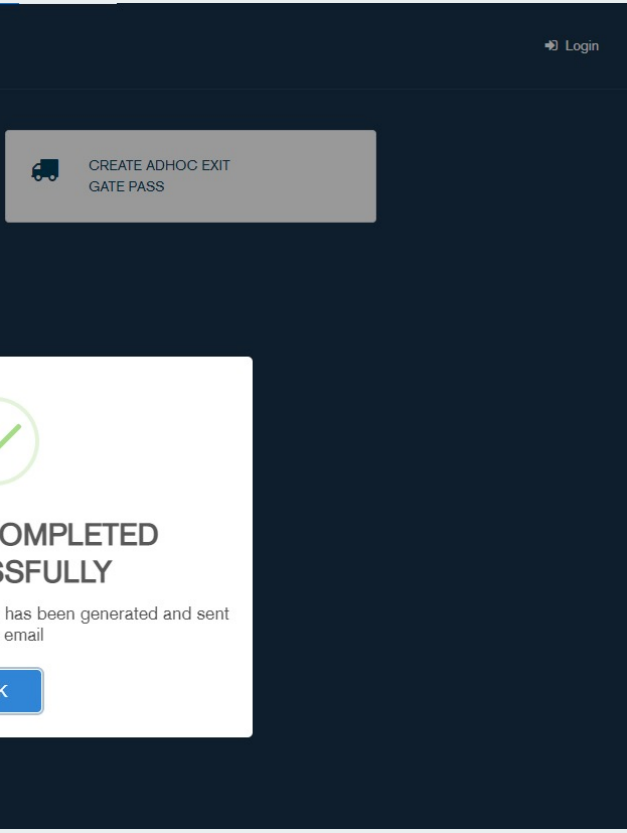

User is informed about PAYMENT COMPLETED SUCCESSFULLY & PDF format of the Gate Pass is emailed to the users registered email address.

# *PAYMENT*

### **Payment methods:**

We support payment by multiple methods including Credit Card and DAFZA E-Wallet. If you have a DAFZA E-Wallet, you can pay conveniently using this method. This Payment Method will be available only to customers who have an active E-Wallet with DAFZA. To set up your e-wallet account, contact Customer Relationship team

# **PAYMENT METHODS**

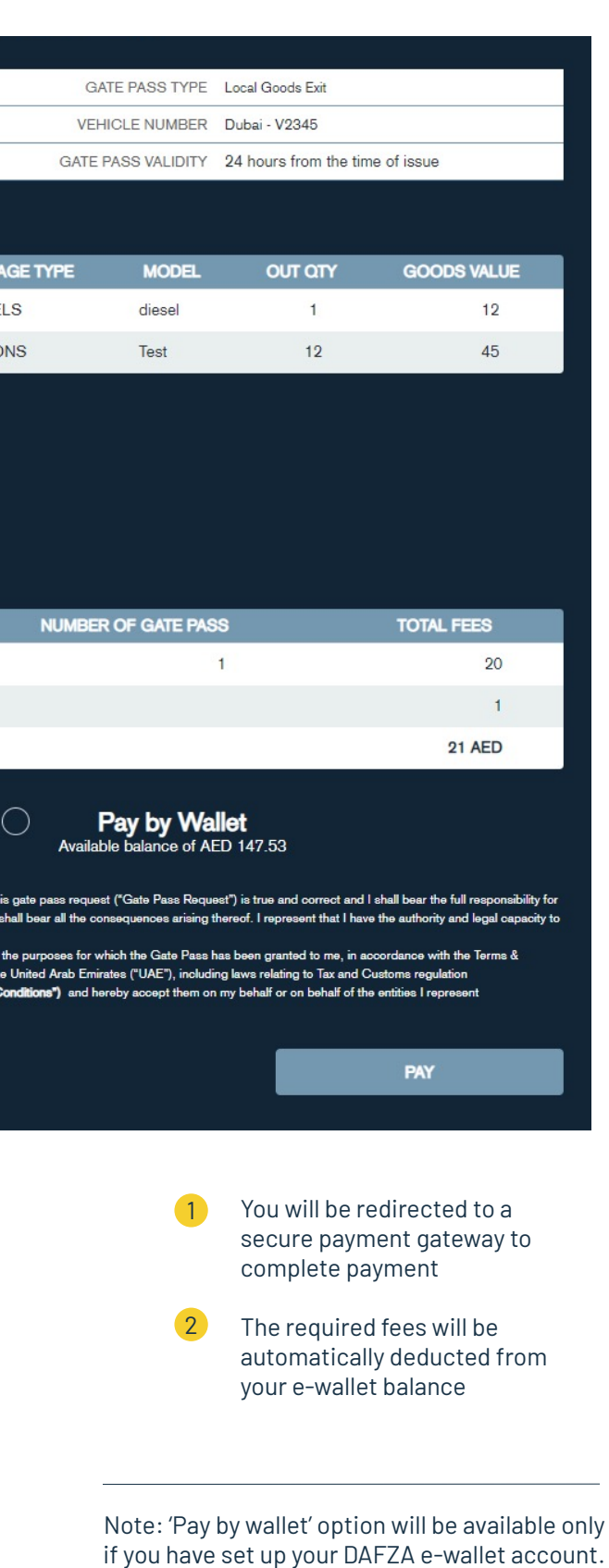

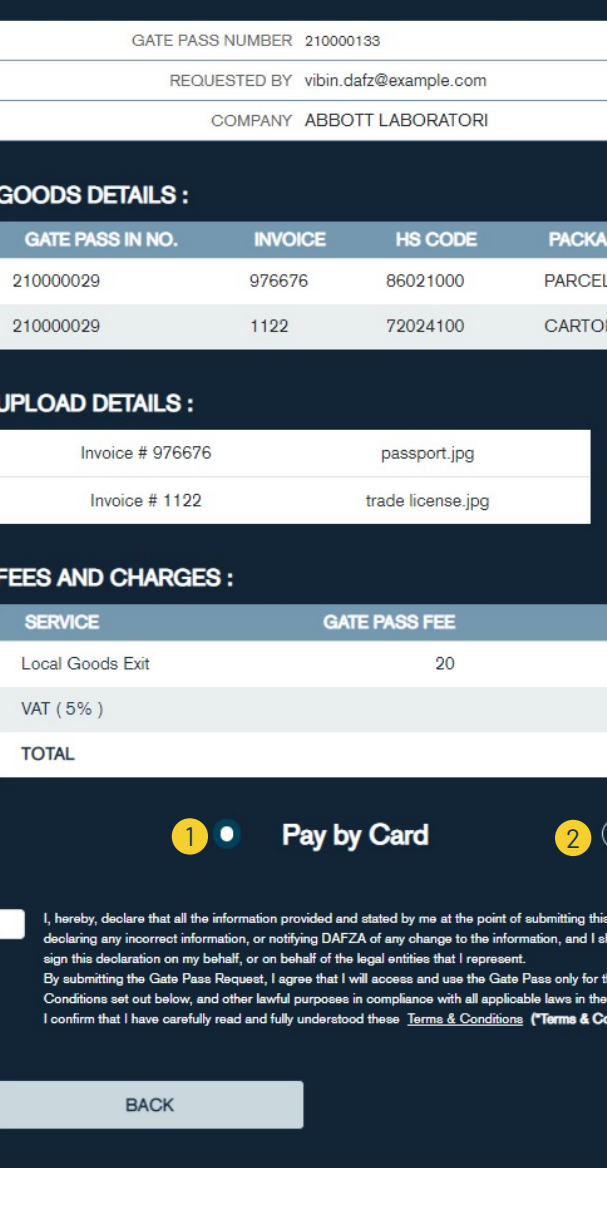

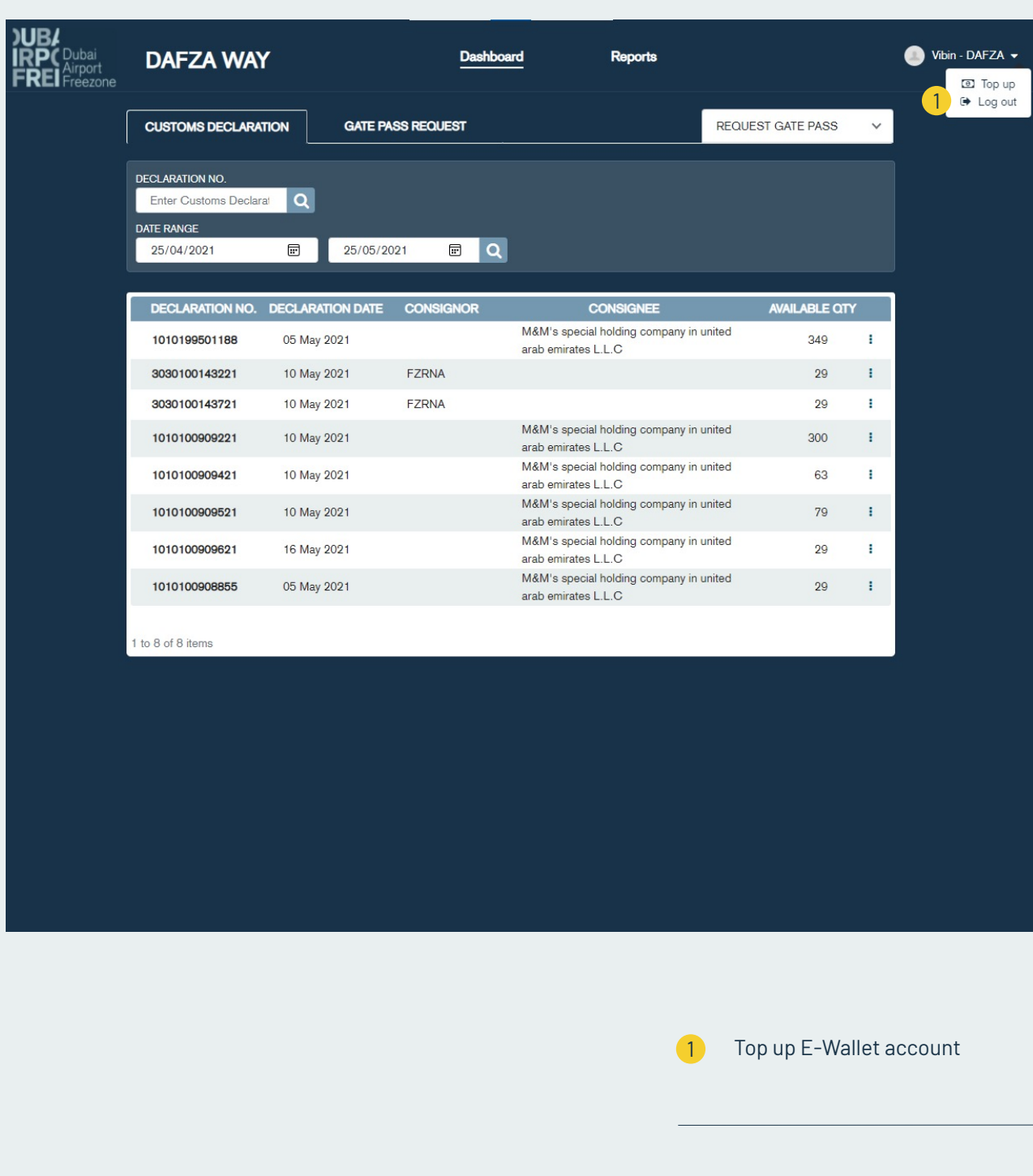

# **WALLET TOP UP**

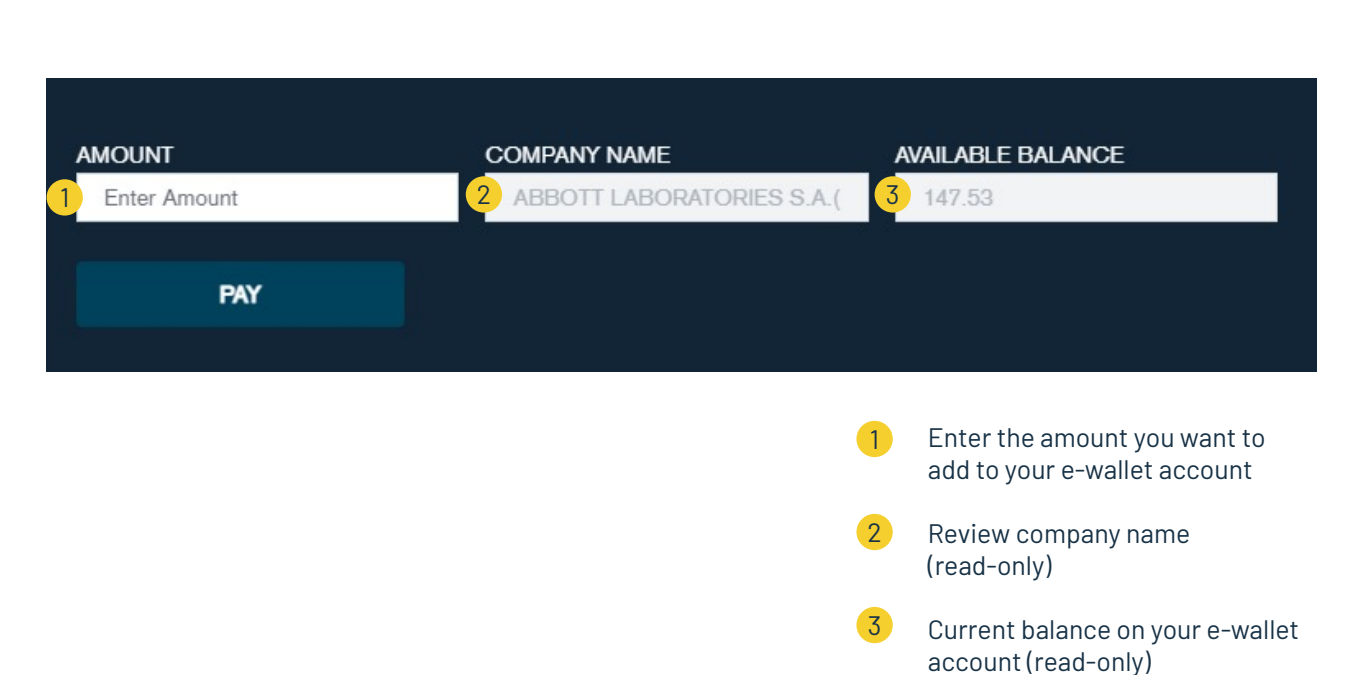

Note: 'Pay by wallet' option will be available only if you have set up your DAFZA e-wallet account.

Wallet Top Up should made through Credit / Debit Card

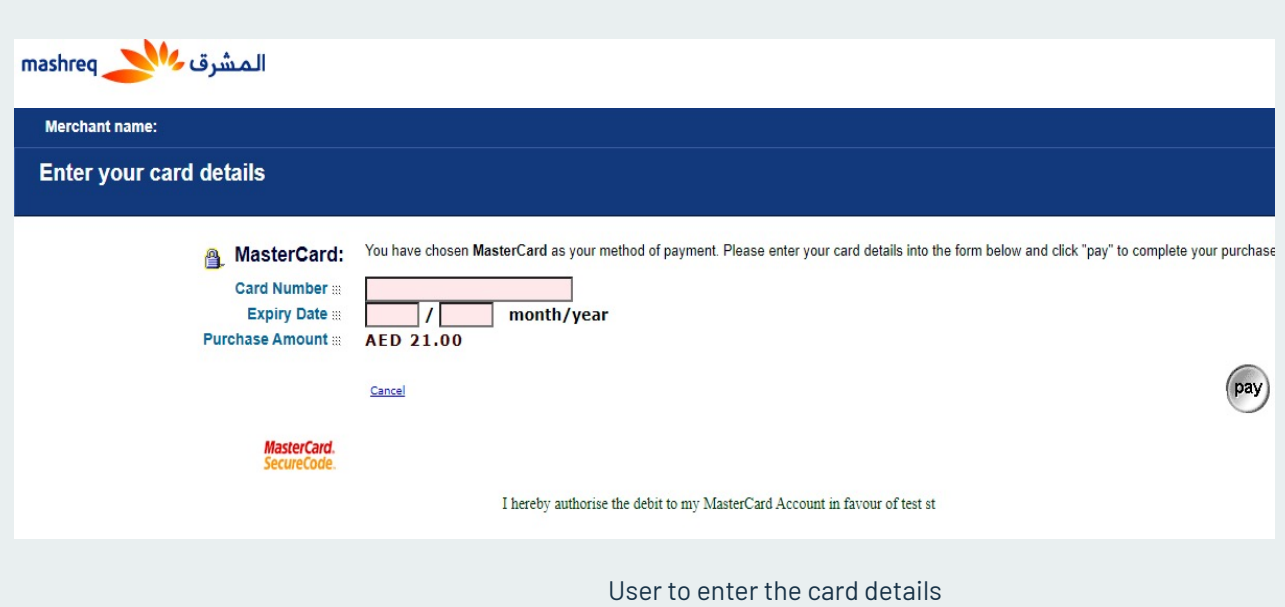

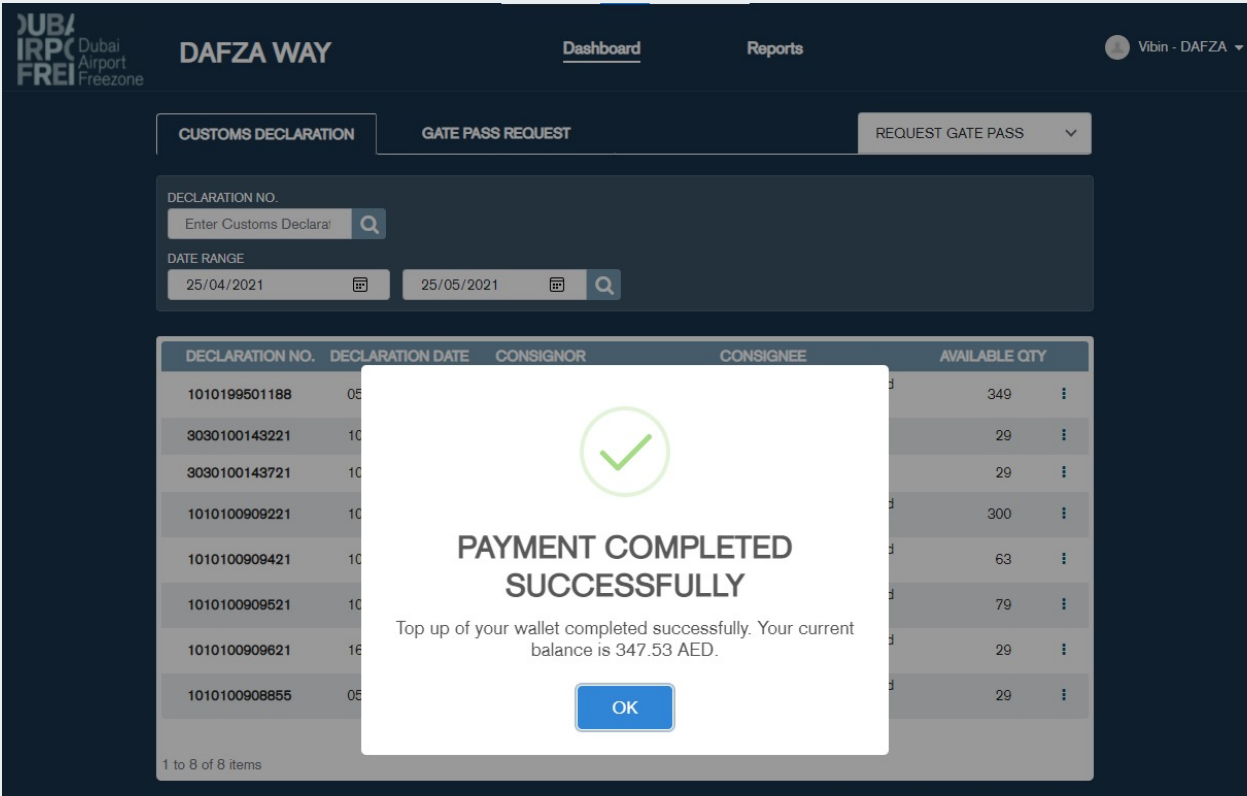

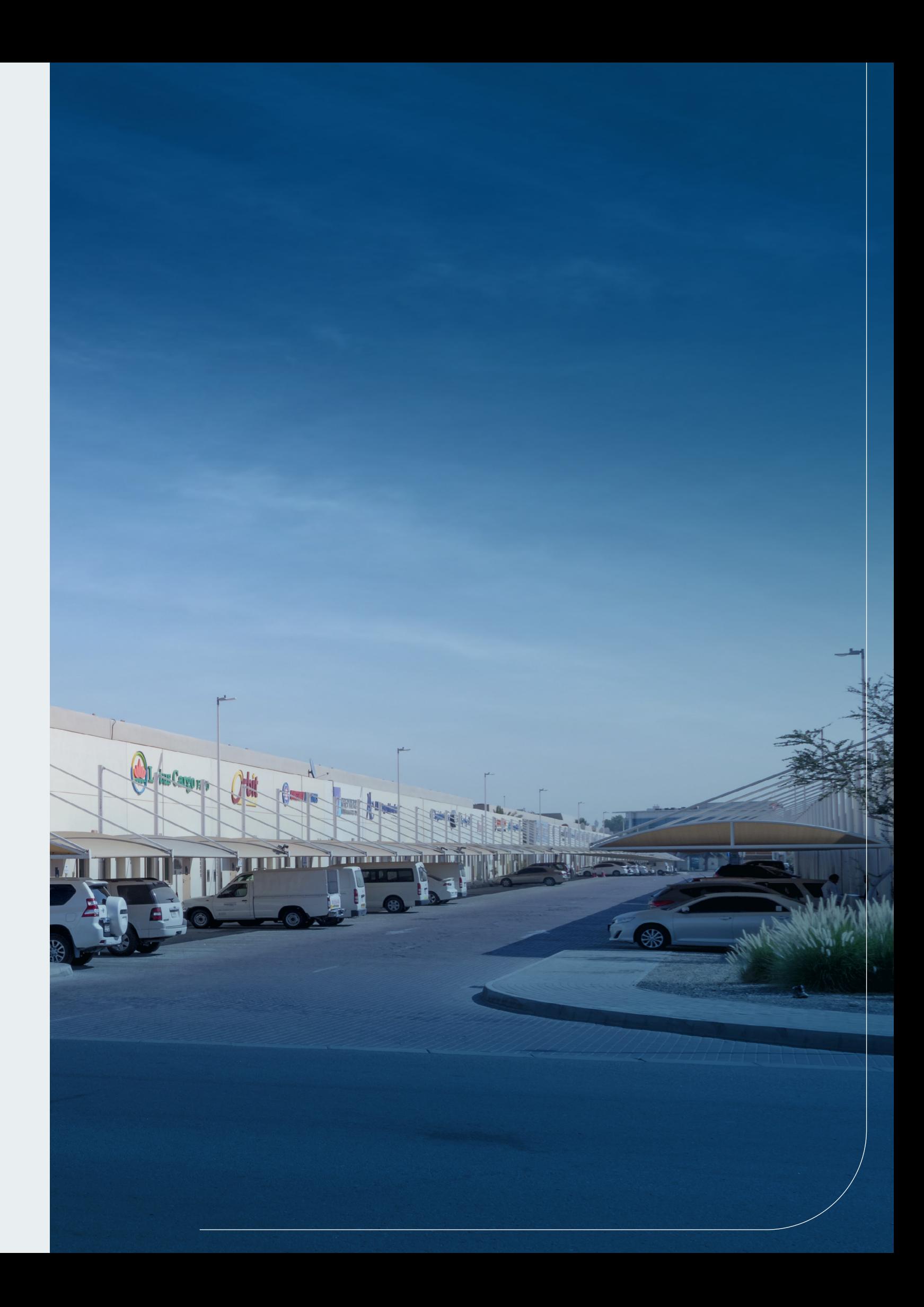

# *NEW AUTOMATED DAFZA GATE PASS*

# **FREQUENTLY ASKED QUESTIONS (FAQS)**

DAFZA Gate Pass is an electronic document issued by the Dubai Airport Freezone Authority as per the request of a natural or legal person to allow entry or exit of the goods through its gates.

# O2 How do I register and access DAFZA Gate Pass?

On DAFZA website under Gate Pass option there is a link available to request for New Registration. You must provide the required information and document attachments. Upon verification you will receive a confirmation email with account creation details. You may also add users for the company to use the Gate Pass System.

A natural person can use the "Guest User" to access the DAFZA Gate Pass System.

There are 6 types of gate passes as listed below.

# What is DAFZA Gate Pass? 01

a. Gate Pass for Customs Declaration – Goods Entry This Gate Pass is used for the entry of goods which are cleared by Dubai Customs against a valid Customs Declaration. This type of gate pass will be mainly required when a DAFZA based free zone company is bringing the goods from different ports of UAE or a different free zone of Dubai or UAE mainland in to their DAFZA premises.

### What are the different Types of Gate Passes? 03

b. Gate Pass for Customs Declaration – Goods Exit This Gate Pass is used for the exit of goods which is cleared by Dubai Customs against a valid Customs Declaration. This type of gate pass will be mainly required when a DAFZA based free zone company or a cargo handler is taking the goods out of the free zone to the mainland / other free zones or to export the goods through any of the ports of UAE as declared in the Customs Declaration.

### c. Gate Pass for Local Goods – Entry

This Gate Pass is used by a Dubai Airport Freezone company for the entry of local goods into their premises for a specific purpose (e.g. storage, repair & return, office use etc.). There is a permitted period of stay in the free zone according to the purpose selected in the gate pass.

Goods entered into the Free zone under this gate pass cannot return to the local market under an Local Goods – Exit Gate Pass, if the return is delayed by more than the permitted period of stay in the free zone.

### d. Gate Pass for Local Goods – Exit

This Gate Pass is used by a Dubai Airport Freezone company for the exit of local goods which came into the Free zone for a specific purpose. This gate pass will be always created against a Local Goods – Entry Gate Pass.

A single Local Goods – Exit Gate Pass can contain goods from one or many local goods – Entry Gate Passes. Goods under any Local Goods – Entry Gate Pass which has overstayed the allowed period of stay in the free zone will not be allowed to be taken out under a Local Goods – Exit Gate Pass. Such goods should follow Customs Notice 17/2020 or any related customs procedures for the removal from Freezone.

### e. Gate Pass for Ad-Hoc Goods – Entry

This gate pass is used for the entry of goods in to DAFZA for a mainland company located inside DAFZA premises such as Cargo Handlers, Dnata and Courier companies located inside Dnata Courier & Mail center etc. Such goods can be for their usage or consumption.

This gate pass can also be used by Individuals or local companies for bringing goods in to Dnata for completion of export formalities prior to the processing of Customs Declaration or for the entry of goods originated from Other Emirates airports in to the Dnata premises as Inter-Port transfer or for any other valid reasons which is justifiable.

# 04 Is there a cost for the Gate Passes?

Ad-Hoc Good Entry Gate pass can also be used by DAFZ Office Building companies instead of current DAFZA security clearance gate passes for movement of their office use items and samples.

This gate pass is not recommended for usage by Dubai Airport Free zone companies located in the Warehouse / LIU / Plot areas unless special approval is available from Dubai Customs.

### f.Gate Pass for Ad-Hoc Goods – Exit

This gate pass is used for the exit of goods through DAFZA gates by a mainland company located inside DAFZA premises such as Cargo Handlers, Dnata, Courier companies located inside Dnata Courier & Mail center etc. for;

-Removal of company belongings,

-Return of goods entered under AD-Hoc Entry gate pass for export through Dnata due to cancellation of export,

-For exit of Inter-Port transfers from DNATA premises to Other Emirates Airports under Customs stamped manifest and sealed vehicles,

-For exit of Low value Courier goods being released by Customs from Dnata Courier & Mail Center under Customs stamped manifest and sealed vehicles Or

-For any other valid reasons which is justifiable and acceptable to Dubai Customs.

### n9 What are the different statuses of a Gate Pass?

Ad-Hoc Good Exit Gate pass can also be used by DAFZ Office Building companies instead of current DAFZA security clearance gate passes for movement of their office use items and samples.

This gate pass is not recommended for usage by Dubai Airport Free zone companies located in the Warehouse / LIU / Plot areas unless special approval is available from Dubai Customs.

A gate pass fee will be applicable for each Gate Pass as below Gate Pass for Customs Declaration – Goods Entry = AED 20/- Gate Pass for Customs Declaration – Goods Exit = AED 20/-

Gate Pass for Local Goods – Entry = AED 10/- Gate Pass for Local Goods – Exit = AED 10/- Gate Pass for Ad-Hoc Goods – Entry = AED 10/- Gate Pass for Ad-Hoc Goods – Exit = AED 10/-

### 05 Who Can Make the Gate Pass Request?

Gate Pass for Customs Declaration goods entry or exit can be requested by any party who is part of the Customs declaration, such as Importer, Exporter, Customs Broker, or the Cargo Handling Agent. However, it is recommended that this request may be made by Dubai Airport Free zone company or a Cargo Handler located inside DAFZA based on the Customs Declaration type. A company that is not part of a Customs Declaration cannot make a Gate Pass for Customs Declaration goods entry or exit.

### 06 What is the validity/expiry period for a gate pass?

Gate Pass for Local Goods Entry or Exit can be requested by only a Dubai Airport Free Zone companies with LIU, Warehouse or Plot facilities inside DAFZ premises. However DAFZA companies located in Office Buildings can request for Adhoc Entry or Exit Gate Pass for movement their office use items and samples.

### 07 What will happen to my goods inventory in DAFZA records if the gate pass expired without using it for the entry or exit of the goods?

# 08 What is a draft Gate Pass?

Gate Pass for Ad-hoc Goods Entry or Exit can also be requested by mainland companies located inside Dubai Airport Free zone, individuals and mainland companies exporting goods through Dnata's Dubai Airport Free zone facility and Courier companies moving Customs cleared Low value cargo from Dnata Courier & Mail center to mainland under Customs approved manifest and sealing or by the authorized trucking companies who transport Inter-Port transfer of goods between DNATA premises and Other Emirates Airports.

10 How can I make the payment of Gate Pass fee?

A generated Gate Pass will have 24 hours validity from the time of issuance. No goods can be entered or exited through DAFZA Gates if the Gate Pass validity is expired.

The expired gate pass goods quantity will not be reflected in the DAFZA Gate Pass System goods inventory. A new gate pass should be requested to move the goods again.

A draft Gate Pass is a facility where customer can create the request but not submitted to DAFZA. This is useful when customer has partial information and need more time to complete and submit. All draft gate passes will be automatically removed from the system if not submitted within 30 days.

a. Draft: User started to create the e-Gate Pass b. Generated: User submitted the e-Gate Pass request and the payment is completed successfully. e-Gate Pass is issued to the requester email address c. Completed: e-Gate Pass is utilized for Entry / Exit d. Cancelled: e-Gate Pass cancelled by user or due to declaration cancellation by Customs e. Expired: e-Gate Pass validity expired. It cannot be used for Entry / Exit

Gate Pass fee can be paid using any of the following mechanism: a. DAFZA e-Wallet

b. Gate Pass System Wallet c. Credit / Debit Card

# 11 Can I request multiple Gate Passes against a single Customs Declaration?

12 Can I move goods under multiple Customs Declaration in a single Gate Pass?

Yes, goods under a single Customs Declaration can be taken out in one or many gate passes on same day or different days.

13 Can I request a single Gate Pass for moving goods under Customs Declaration, local goods and Ad-Hoc goods?

Yes, a single gate pass can contain goods from multiple Customs Declaration. However, the Gate Pass fee will be applicable per Customs Declaration.

### 14 Can I use single vehicle to transport goods under different Gate Passes?

### 15 Do I need to request DAFZA Gate Pass for entry / exit of goods against a DNATA Freight Gate Appointment?

No, separate gate passes should be requested for different types of movements. However, same vehicle can be used to transport goods under different gate passes in a single journey.

### 16 How long does it take to process a request?

### 17 Do I need to carry the printed Gate Pass for Entry / Exit at the Gate?

Yes, the same vehicle can be used to transport the goods under multiple gate passes in a single journey. However, in such scenario the driver should ensure all gate passes are appropriately presented to the Gate Security for approval.

### 18 Is Gate Pass fee refundable?

### 19 How long a Gate Pass can be in 'Draft' status?

No, a separate DAFZA Gate Pass is not required for entry or exit of goods against a DNATA Freight Gate Appointment for collection or delivery; However, the driver should show DNATA Freight Gate booking confirmation QR Code at the DAFZA Gate Security. DNATA Gate Pass information will be electronically integrated to DAFZA Gate Pass system for the security to verify.

The gate pass will be immediately issued after submission of the request and payment of any applicable fee.

No, the Gate Pass is electronically sent to the driver mobile number and company email. Same can be shown at the Gate. However, the paper hard-copy of the Gate Pass will also be accepted at the gate.

No, the Gate pass fee is not refundable under any circumstances.

A Gate Pass can be kept in 'draft status' for up to 30 days. Draft gate passes more than 30 days old will be automatically removed from the system.

# 20 Can I delete my 'Draft' Gate Pass?

Yes, draft Gate Passes can be deleted by the same user or any user of the same company who created the Gate Pass.

### 21 Why are some of my Customs Declarations not displayed in the dropdown list for Gate Pass?

Only Customs Declarations with an available quantity will be displayed in the dropdown list for Gate Pass.

# 22 Can I use single Local Goods Gate Pass for multiple purposes of entry?

No display of a Customs Declaration in the dropdown list can be assumed as, either complete quantity of the same Declaration is already moved under previous Gate Pass(s) or there is no valid Customs Declaration available in Gate Pass system You may use search option to find your Customs Declaration to know whether complete quantity is moved.

# 23 What is the Local Goods Gate Pass purpose of entry validity?

Customs declaration will also not be displayed if the logged in user's company is not part of the declaration under the role of Importer, Exporter, Broker or Shipping /Airline Agent.

### 24 How do I take out Local Goods entered the Free zone under Local Goods Gate Pass Entry after the expiry of the purpose validity?

### 25 As a Free zone company can I use ad-hoc Gate Pass for moving goods in or out?

No. Since each purpose of entry has different validity of stay, multiple purpose of entry in a single Local Goods Gate Pass is not allowed.

### 26 Can I use One Local Goods Exit gate pass to take out goods from multiple Local Goods Entry Gate Passes?

The purpose of entry validity on Local Goods Gate Pass allows the duration of the stay of the goods inside Free zone company premises. These goods can be returned to local market under a Local Goods Gate Pass Exit within the validity time. Goods entered under Local Goods Entry Gate Pass cannot be taken out under Local Goods Exit Gate Pass if the purpose validity is expired.

27 Free zone on a Local Goods Entry Gate Pass?

Such goods should be taken out under appropriate Customs Declaration. Refer Customs Notice 17/2020 or you may also contact Dubai Customs for advice.

Adhoc Gate Passes can be used by DAFZ Office building companies for the movement of their office use items or samples instead of DAFZ Security clearance gate pass. However, DAFZ LIU, Warehouse or Plot companies are advised not to use Adhoc gate passes unless they have specially approved process from Dubai Customs to move goods. Free zone companies will be liable for any Customs compliance issues arising due to the usage of ad-hoc gate pass.

Yes, you may create single Gate Pass for Local Goods Exit to take out goods entered under multiple Gate Pass for Local Goods Entry. However, goods entered under Local Goods Entry Gate Pass cannot be taken out under Local Goods Exit Gate Pass if the purpose validity is expired.

# Can I use Local Goods Exit gate pass to take out goods not entered the

No. For such goods Customs Notice 17/2020 procedure should be followed.

Yes. Gate pass information can be amended unless it is already used for entry or exit.

Yes, a gate pass can be cancelled unless it is already used for entry or exit.

You need to follow the instructions of the Security Guard and present the goods for Customs Inspection within 15 minutes.

No. There is no registration fee for the DAFZA Gate Pass System.

Mainly the details of the goods which are entering or exiting the DAFZA gates will be required.

A Gate Pass User should ensure that the information provided is true and correct and the request for the gate pass is made for legitimate use.

There can be restrictions on file types and file size which can be uploaded. Please verify according to the error message you have received.

As DAFZA-WAY Gate pass system is introduced to streamline the gate pass management, no other entities gate passes will be allowed for the entry or exit of the goods through DAFZA gates except DNATA gate pass.

However, in the transition period, Customs gate passes will be allowed for Declarations processed prior to DAFZA-WAY implementation date of 4th July, 2021 and for exit of any local goods already inside Free zone company premises under Customs manual local goods gate pass.

### Is amendment of Gate Pass is allowed? 28

### Can I cancel the Gate Pass? 29

### My Gate Pass does not have any Customs Inspection requirement, but Security Guard is asking me to go for Customs Inspection. What should I do? 30

Yes. No goods will be allowed to enter or exit without a valid DAFZA Gate Pass unless for the exceptions mentioned in this FAQ document.

### Is there any fee for the DAFZA Gate Pass System registration? 31

### What type of information is requested on a Gate Pass application? 32

### What is my responsibility as a Gate Pass User? 33

No other alternatives will be accepted unless for the exceptions mentioned in this FAQ document.

### I am not able to upload supporting document/s? 34

### Do I still require a Customs Gate pass or Any Other Gate Passes to move goods in and out of the Free Zone Gates? 35

### Are DAFZA Gate Passes Mandatory for the movement of goods? 36

### Are there alternatives to DAFZA Gate Passes for the movement of goods? 37

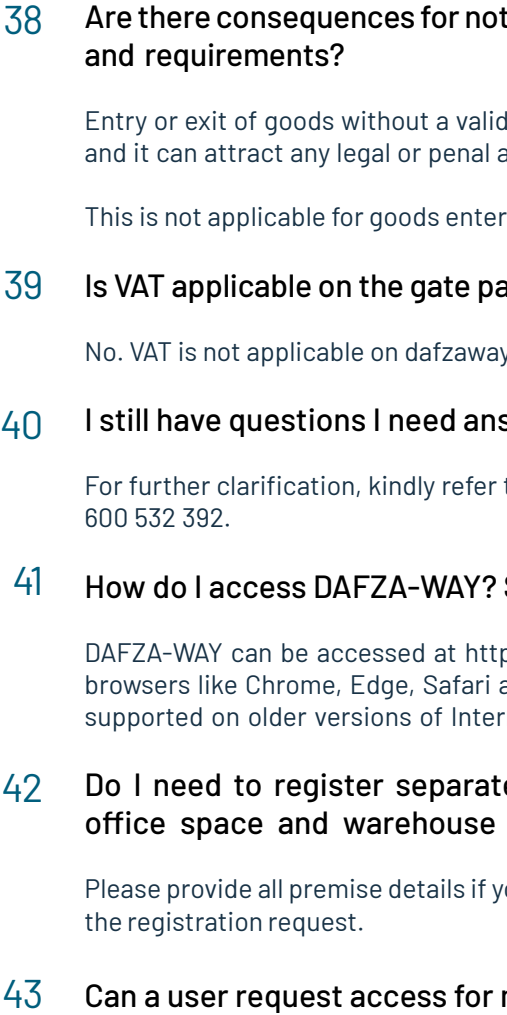

Yes. If the user is an authorized person to act on behalf of those companies.

# complying to DAFZA Gate Pass procedures

DAFZA gate pass can be considered as smuggling actions.

ring or leaving against a DNATA Gate Pass.

### ass fee?

v gate pass fee.

### swered?

to the customer portal or contact our call center at

### Should I install any special software?

ps://apps.dafz.ae/dafzaway using any modern web and Firefox. Please note that the application is not rnet Explorer.

### ely for DAFZA gate Pass system if I have under one license?

ou have multiple premises under one license during

### multiple companies?

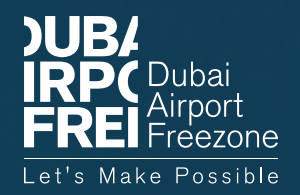

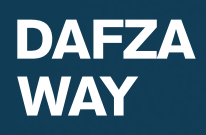